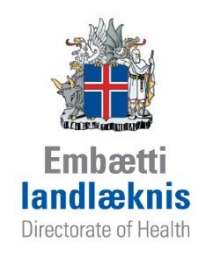

# **Leiðbeiningar um skráningu í Sögu á sjúkrahúsum og heilbrigðisstofnunum**

**1. útgáfa Ágúst 2013**

Leiðbeiningar þessar eru gefnar út af Embætti landlæknis. Leiðbeiningarnar ná m.a. til skráningar í legur og ferlilotur.

# Efnisyfirlit

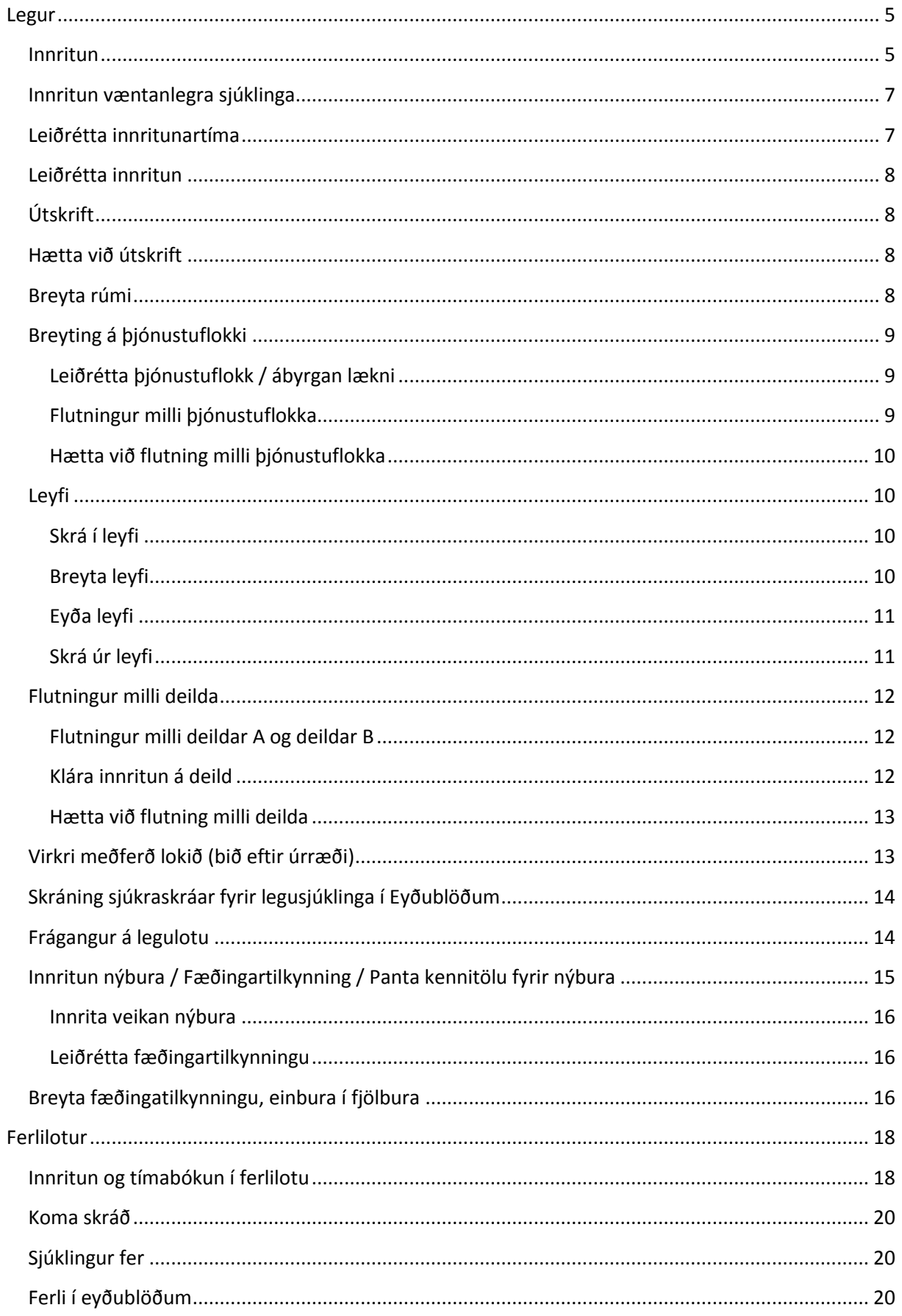

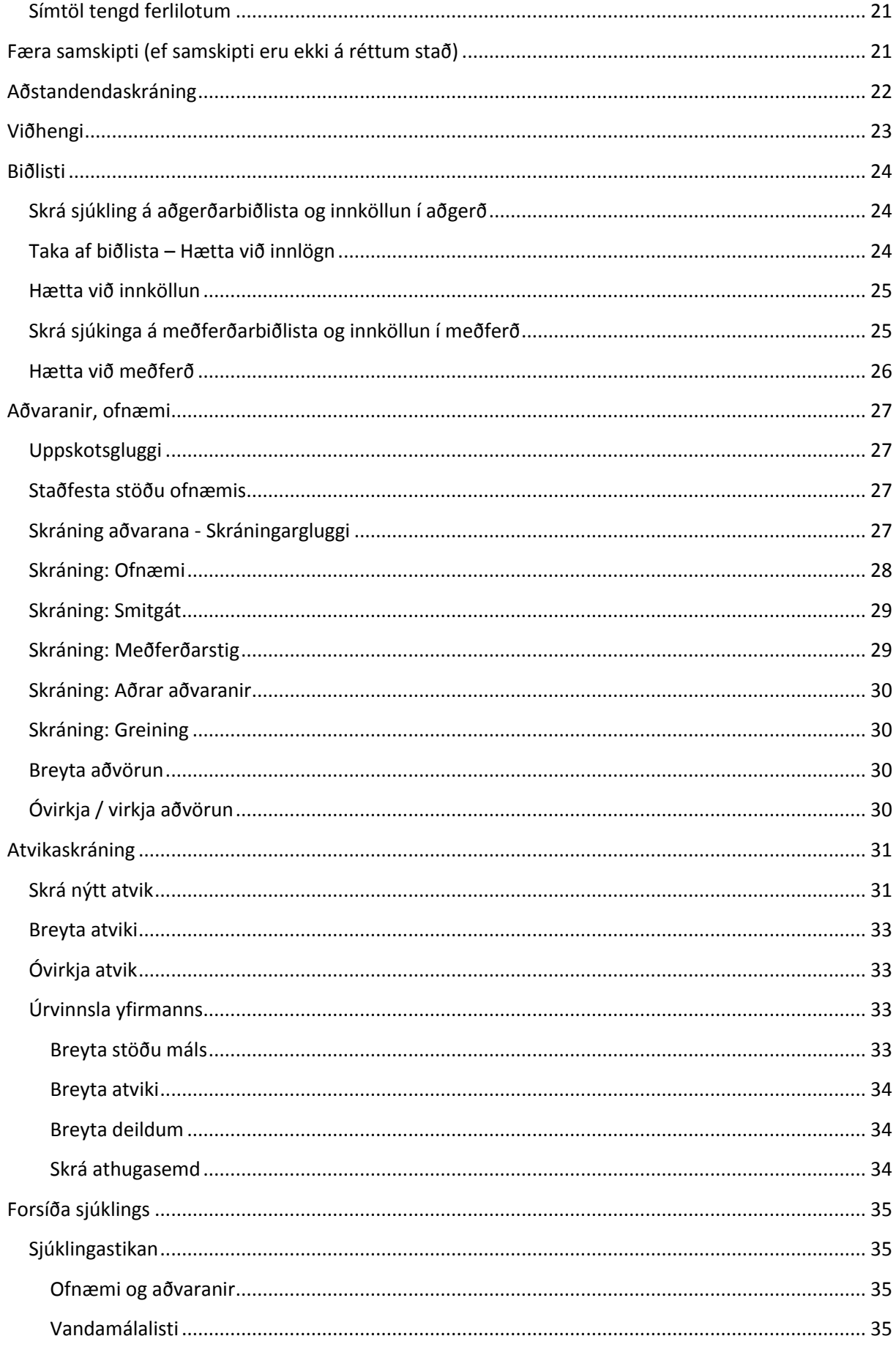

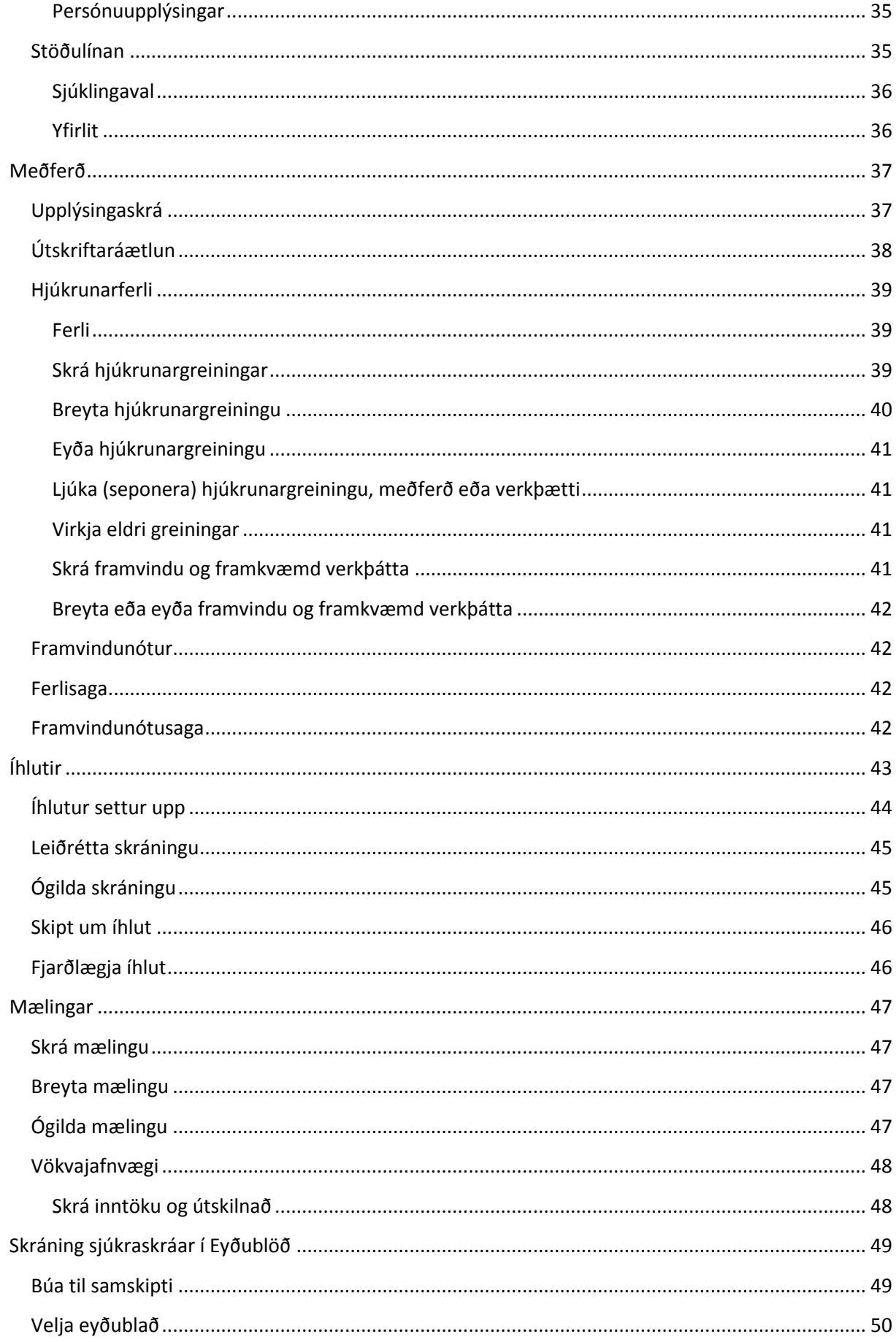

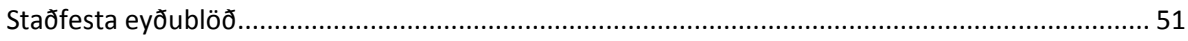

# <span id="page-5-0"></span>**Legur**

# <span id="page-5-1"></span>**Innritun**

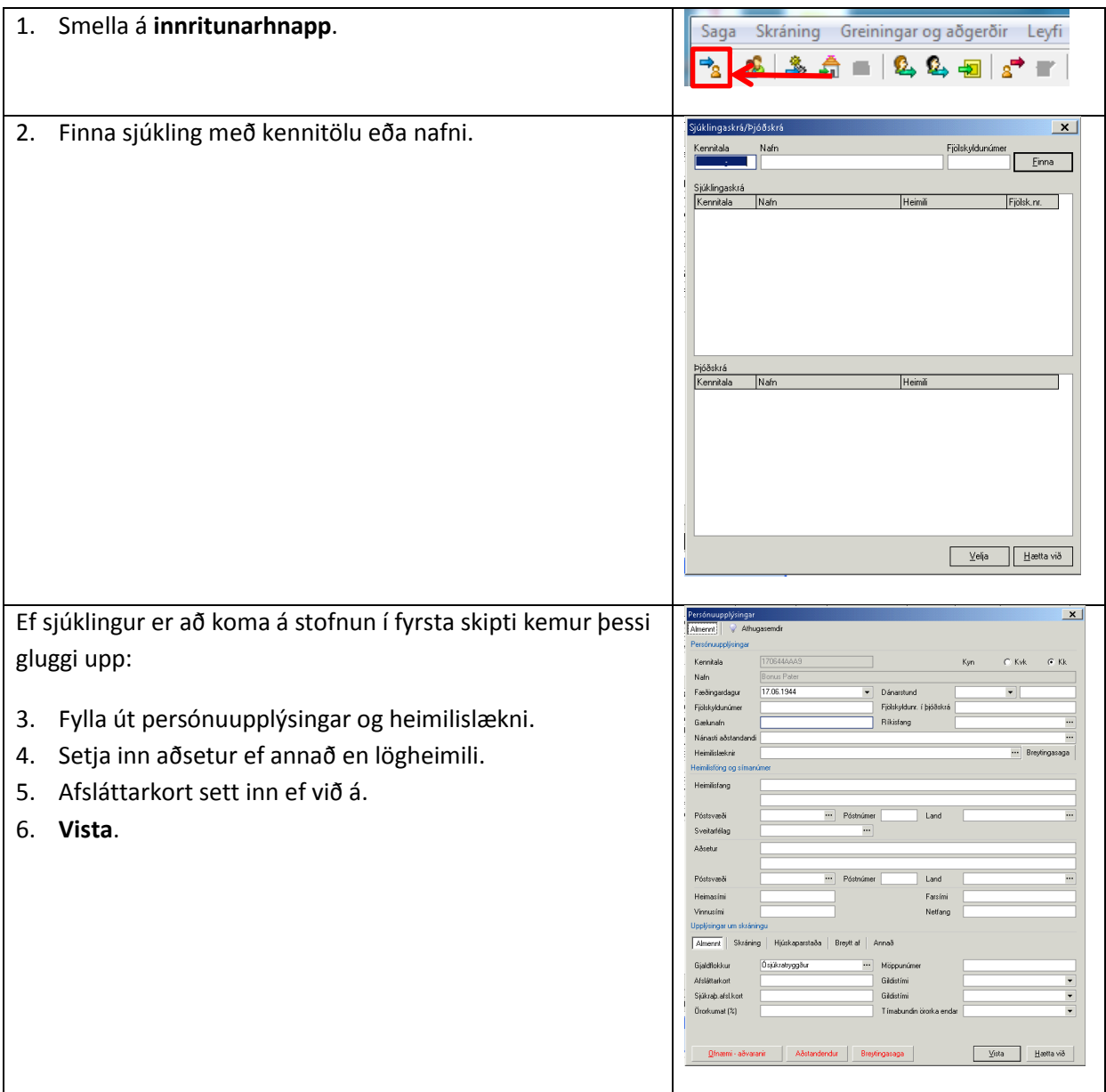

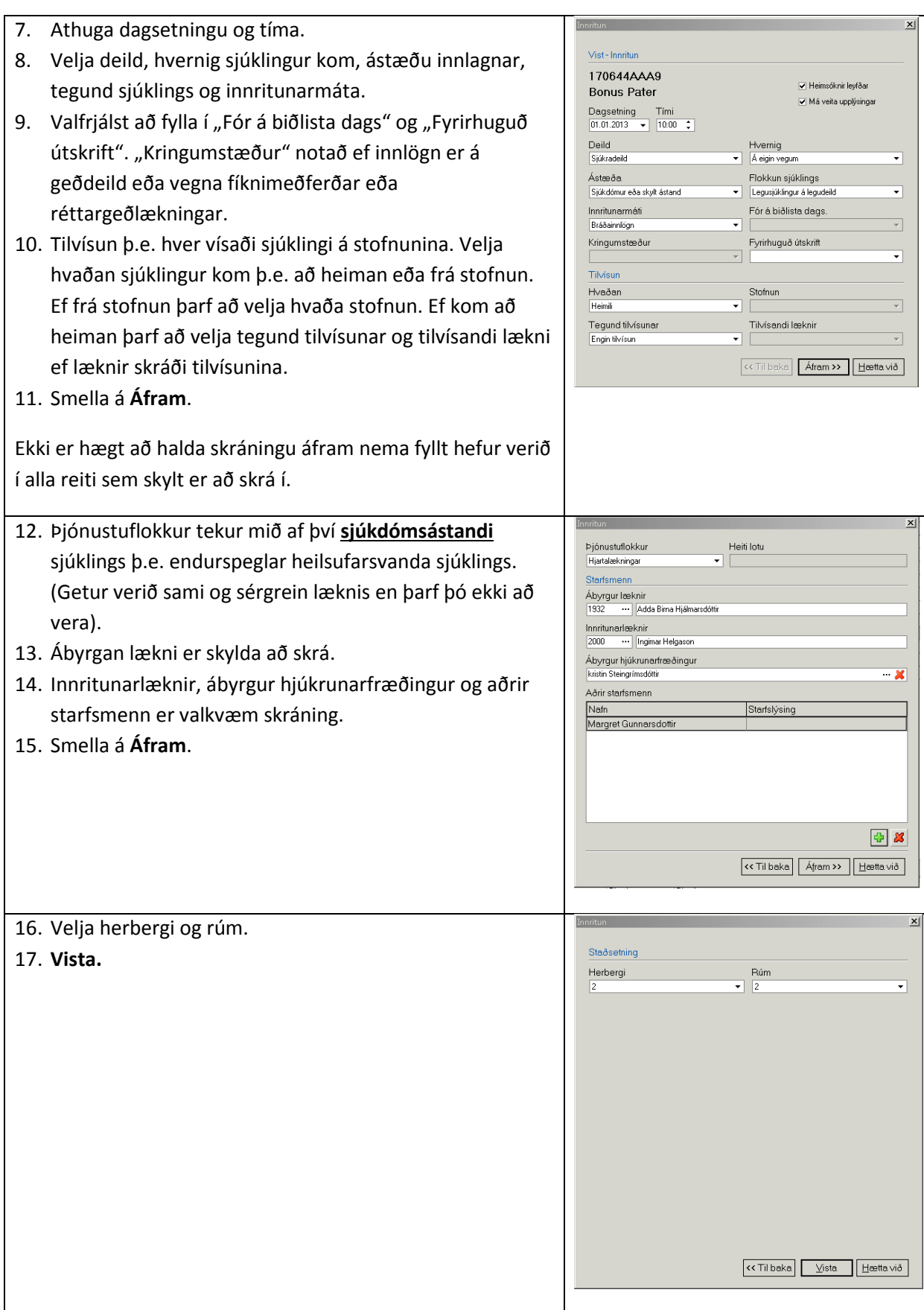

# <span id="page-7-0"></span>**Innritun væntanlegra sjúklinga**

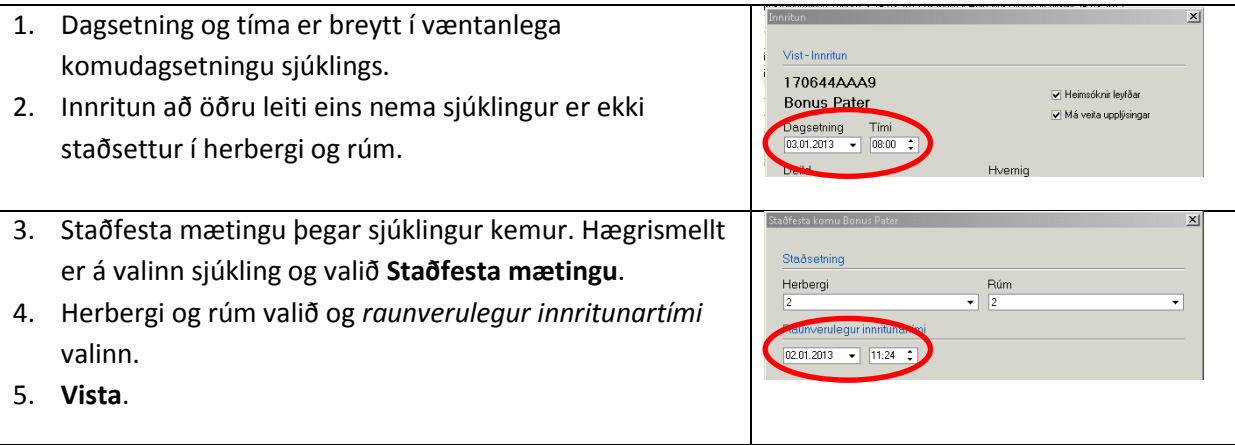

### <span id="page-7-1"></span>**Leiðrétta innritunartíma**

1. Hægri smella á DEILDIR neðst í leguglugganum. Hægri smella og velja **Leiðrétta innritunartíma á deild...**.

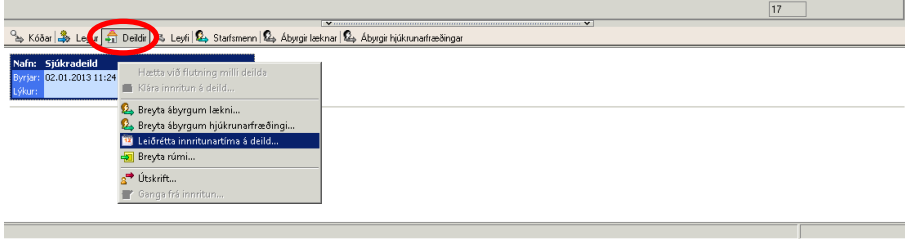

- 2. Nýr tími valinn.
- 3. Staðfesta. Upp kemur val um hvort notandi er viss um að vilji leiðrétta innritun þar sem þetta er óafturkræf aðgerð.

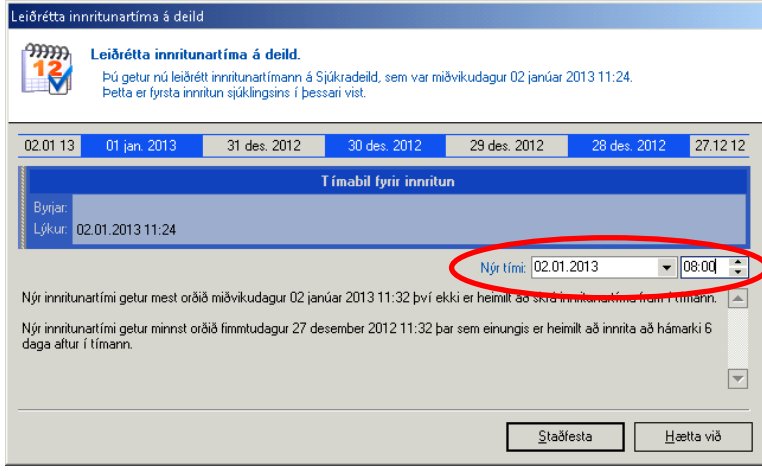

### <span id="page-8-0"></span>**Leiðrétta innritun**

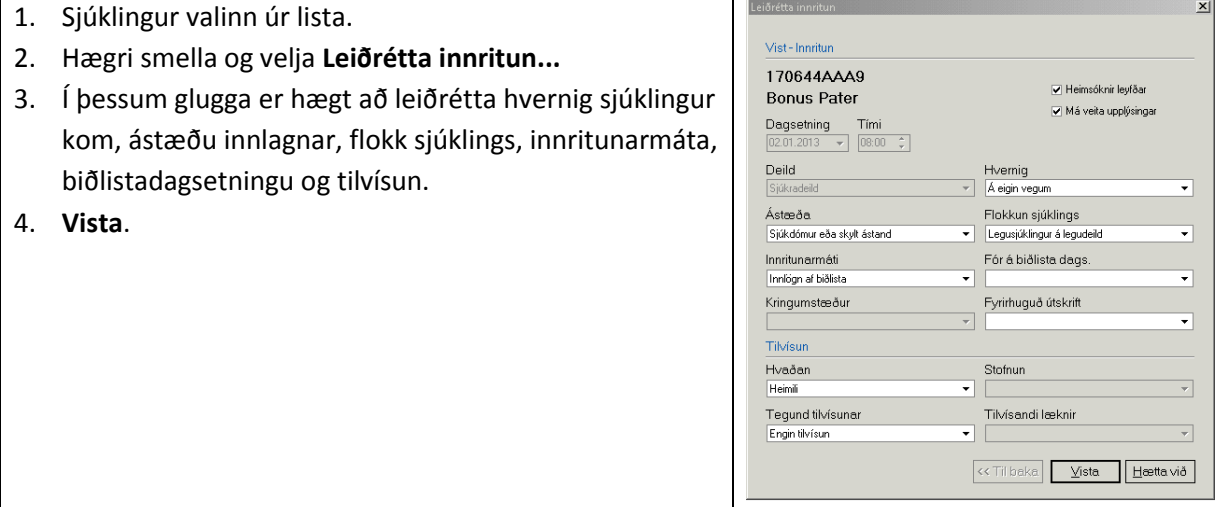

# <span id="page-8-1"></span>**Útskrift**

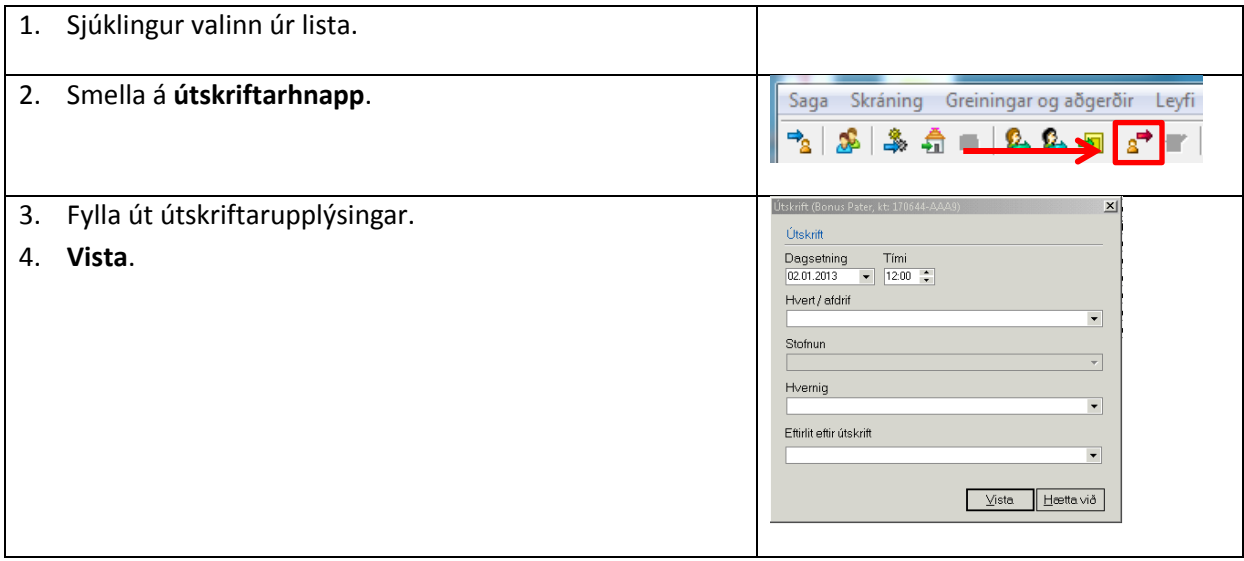

### <span id="page-8-2"></span>**Hætta við útskrift**

- 1. Sjúklingur valinn úr lista.
- 2. Hægri smella og velja **Hætta við útskrift...**
- 3. Staðfesta val.

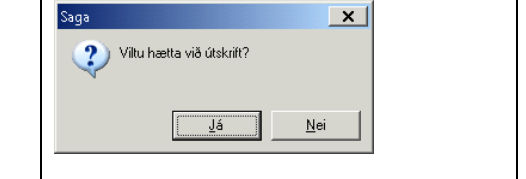

### <span id="page-8-3"></span>**Breyta rúmi**

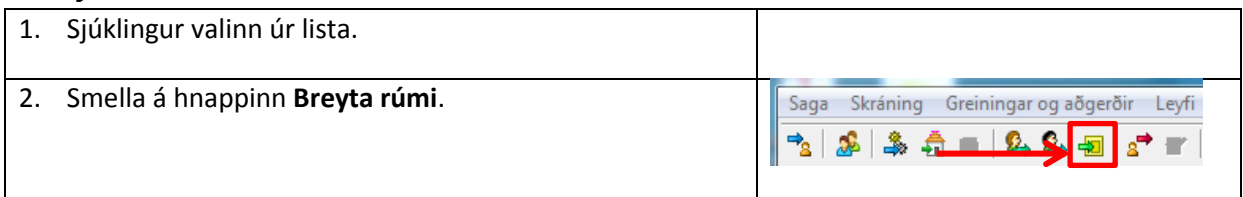

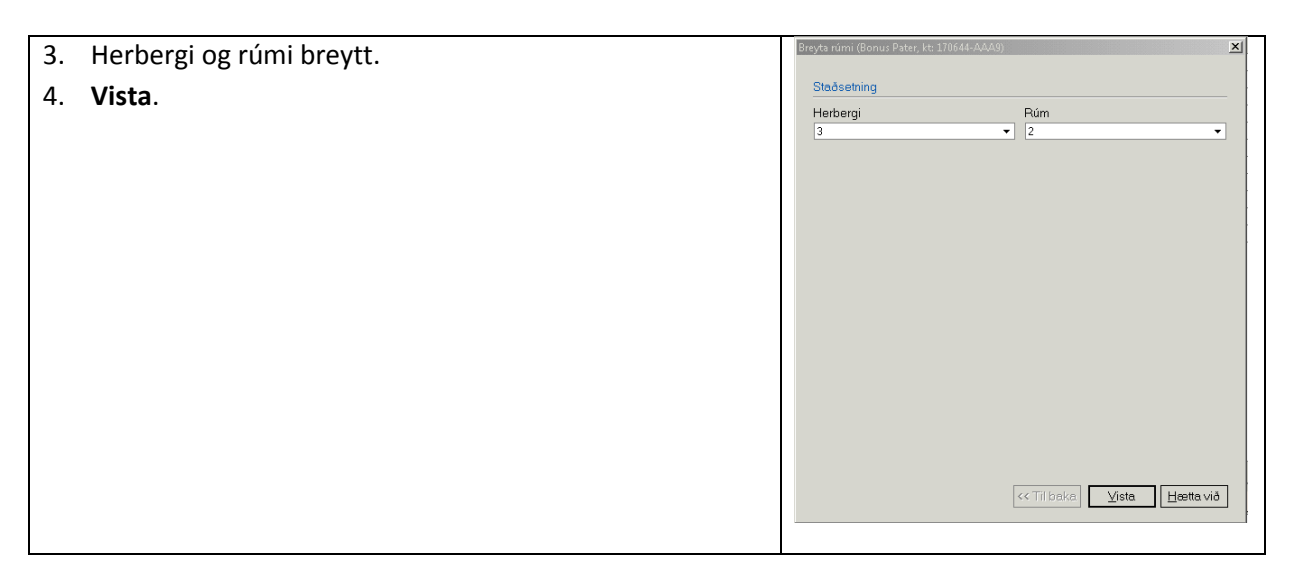

### <span id="page-9-0"></span>**Breyting á þjónustuflokki**

#### <span id="page-9-1"></span>**Leiðrétta þjónustuflokk / ábyrgan lækni**

- 1. Sjúklingur valinn úr lista, hægri smella og velja **Leiðrétta þjónustufl./ áb. lækni...**.
- 2. Nýr þjónustuflokkur valinn úr lista. Einnig hægt að breyta ábyrgum lækni og heiti lotu.
- 3. **Staðfesta**.

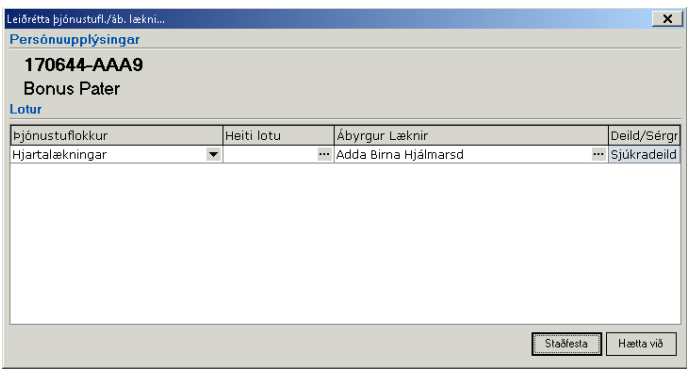

#### <span id="page-9-2"></span>**Flutningur milli þjónustuflokka**

Ef ástand sjúkings breytist skal flytja hann milli þjónustuflokka. Við það útskrifast hann úr fyrri legu og ný lega stofnast.

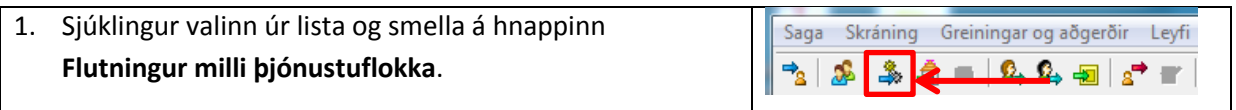

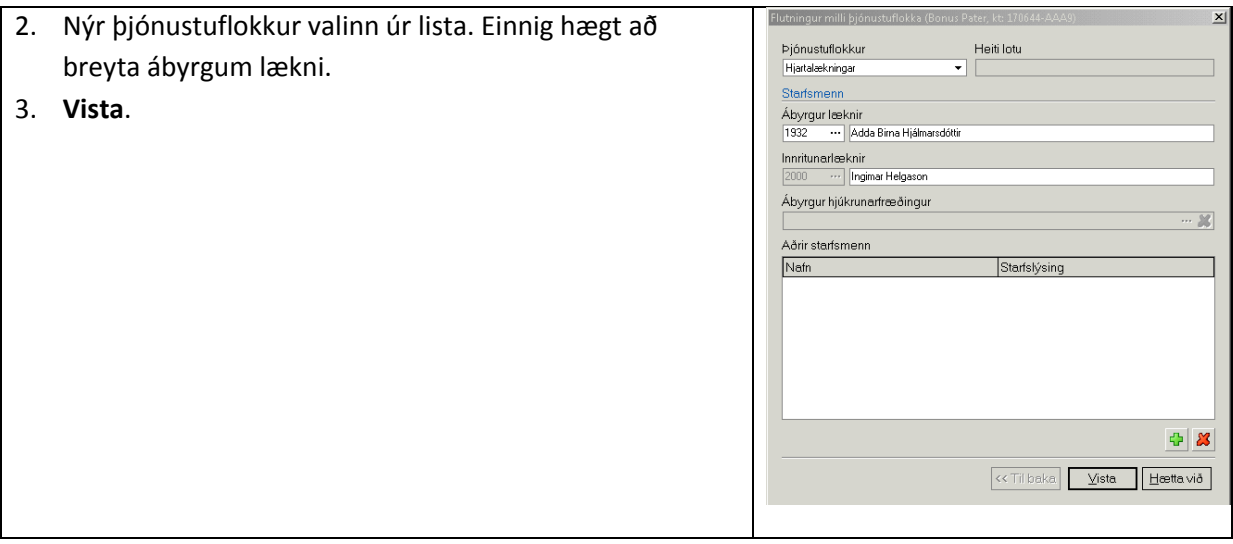

### <span id="page-10-0"></span>**Hætta við flutning milli þjónustuflokka**

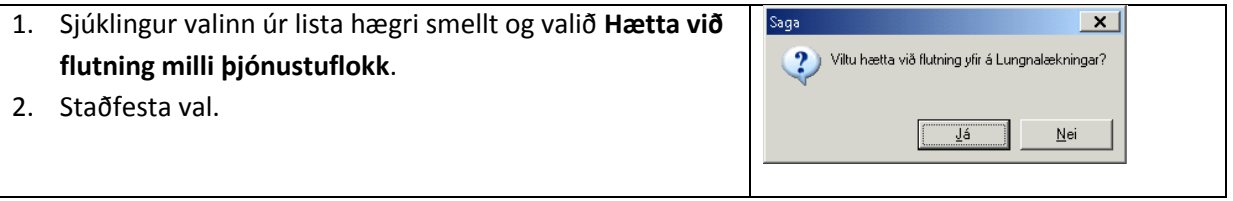

# <span id="page-10-1"></span>**Leyfi**

### <span id="page-10-2"></span>**Skrá í leyfi**

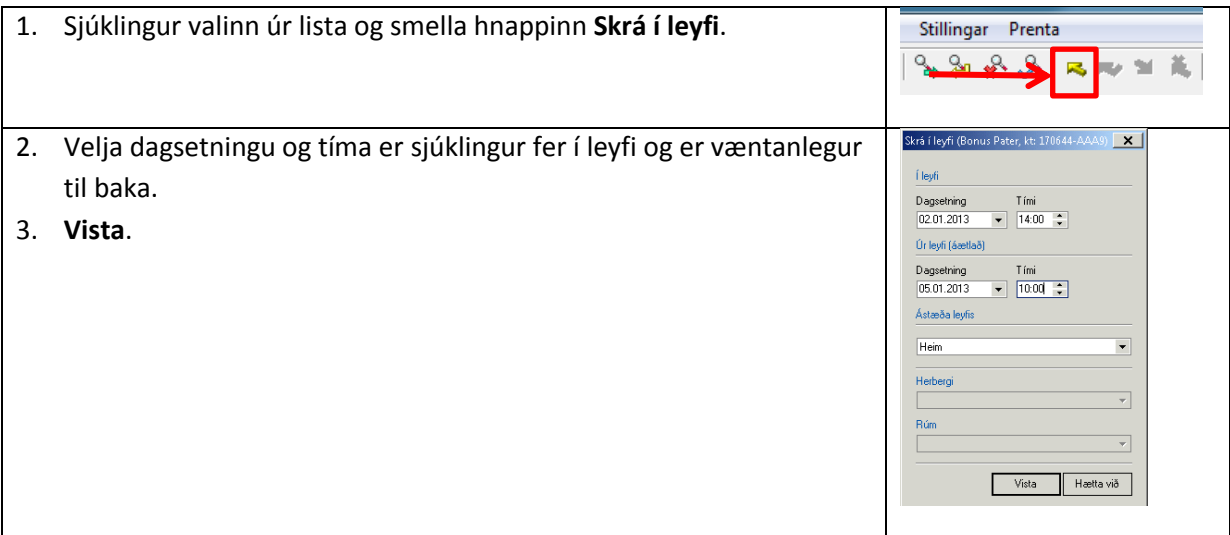

### <span id="page-10-3"></span>**Breyta leyfi**

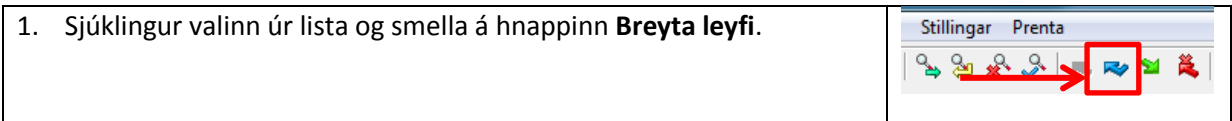

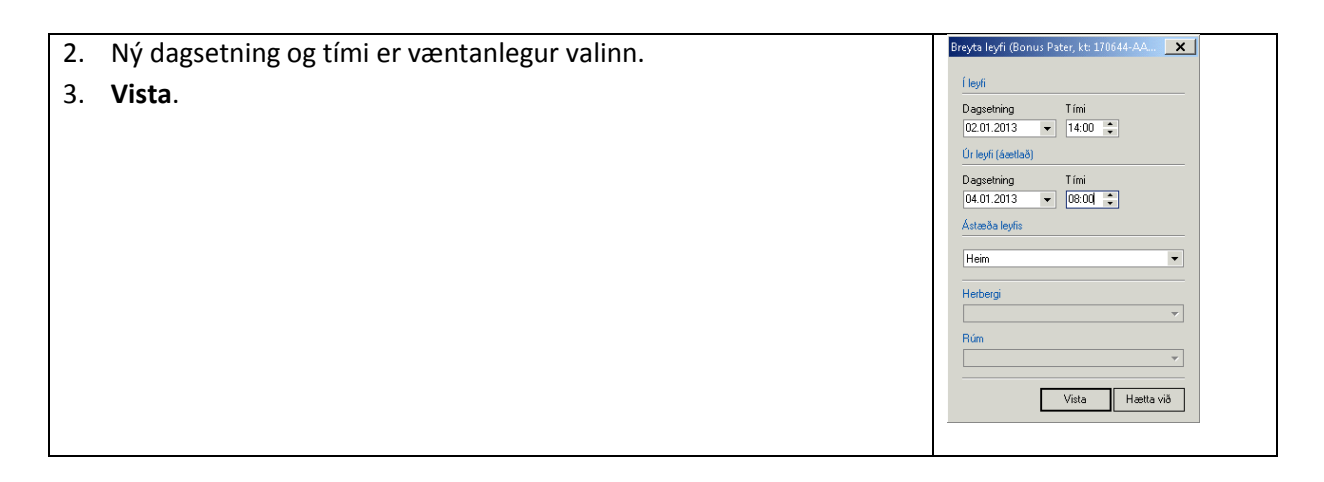

# <span id="page-11-0"></span>**Eyða leyfi**

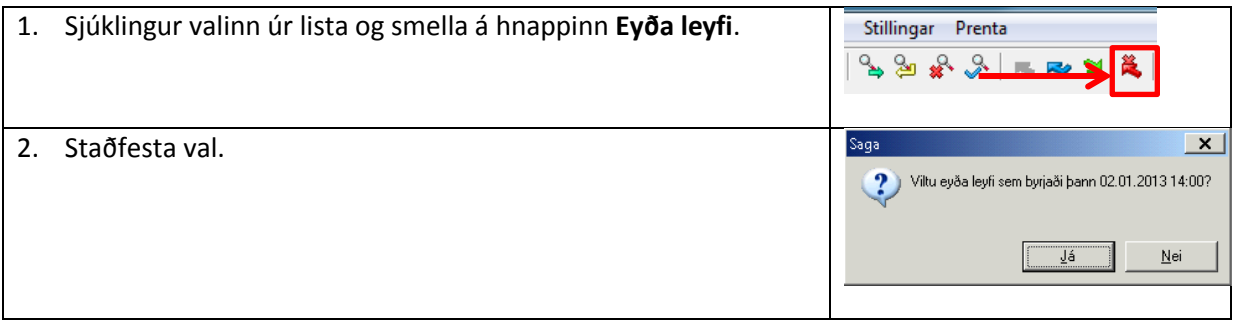

#### <span id="page-11-1"></span>**Skrá úr leyfi**

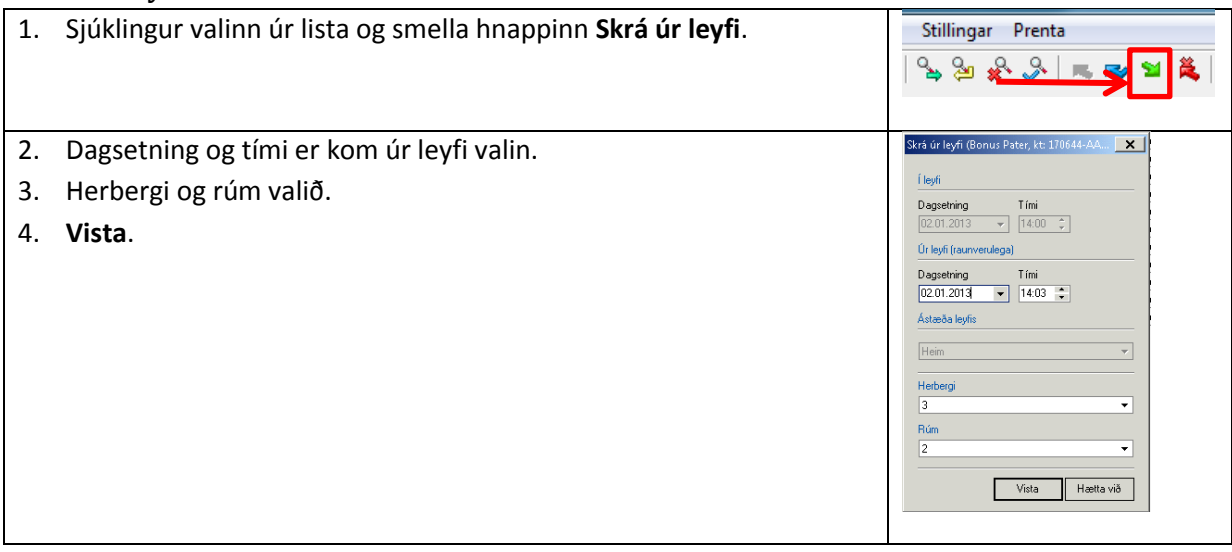

# <span id="page-12-0"></span>**Flutningur milli deilda**

#### <span id="page-12-1"></span>**Flutningur milli deildar A og deildar B**

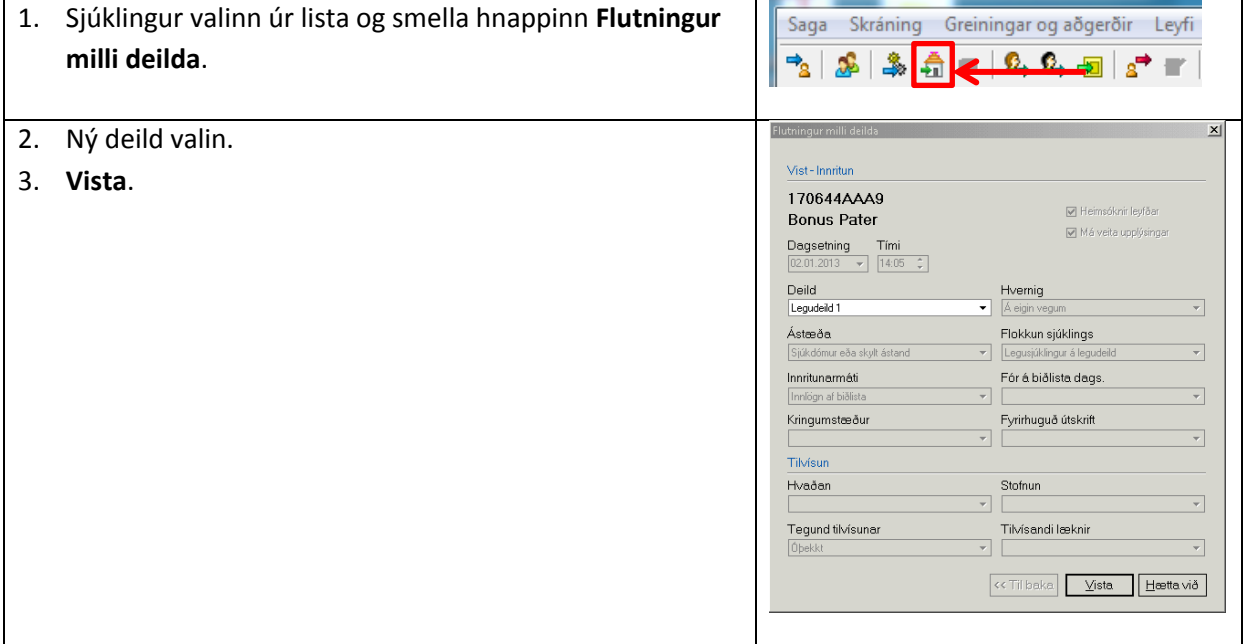

#### <span id="page-12-2"></span>**Klára innritun á deild**

Ef sjúklingur hefur verið fluttur milli deildar þarf deildin sem hann flyst á að samþykkja flutninginn þ.e. klára innritun deilda.

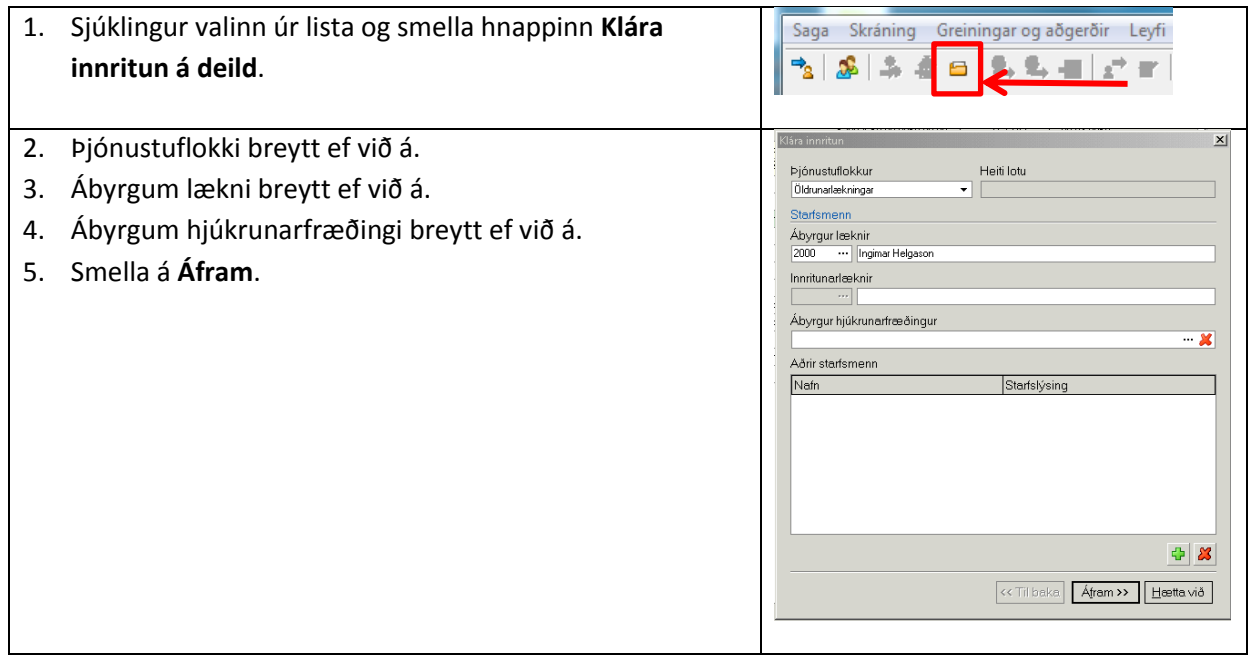

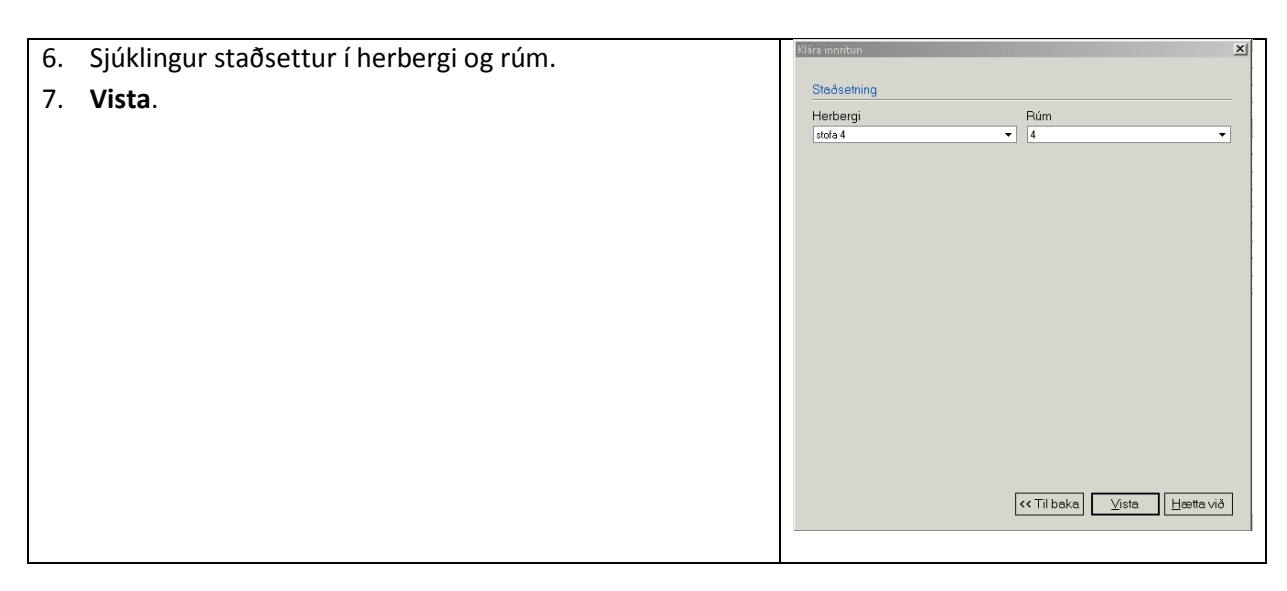

#### <span id="page-13-0"></span>**Hætta við flutning milli deilda**

Einungis hægt ef ekki er búið að "klára innritun á deild" á nýju deildinni.

- 1. Sjúklingur valinn úr lista
- 2. Hægri smella á nafn sjúklings og velja **Hætta við flutning milli deilda**.

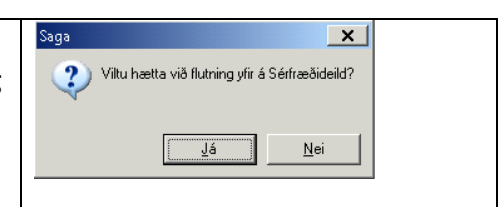

3. Staðfesta val.

#### <span id="page-13-1"></span>**Virkri meðferð lokið (bið eftir úrræði)**

Þessi aðgerð er notuð ef meðferð sjúklings er lokið en ekki hægt að útskrifa hann þar sem beðið er eftir úrræði fyrir hann.

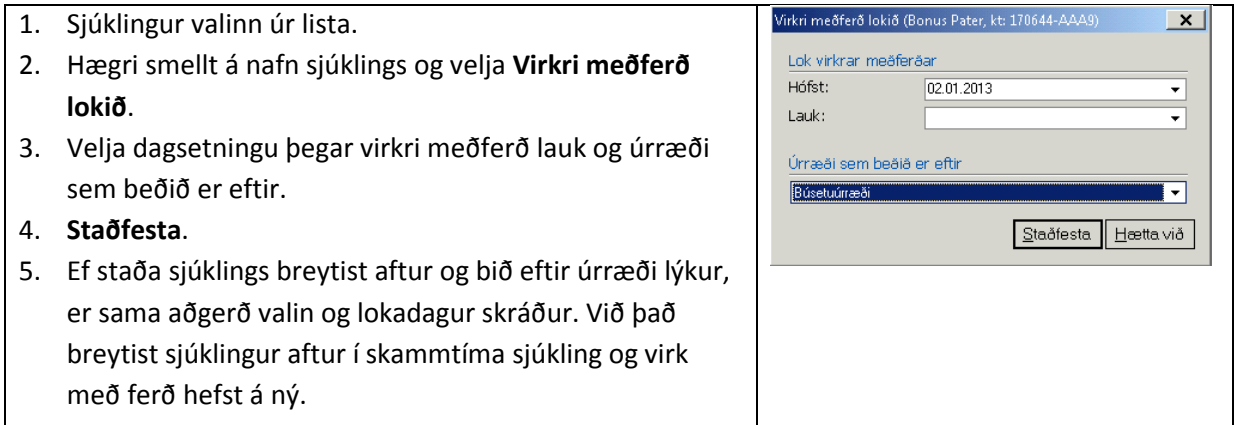

ATHUGIÐ: Dagsetning í reitnum "Hófst" á við dagsetninguna þegar virkri meðferð lauk en ekki upphaf meðferðar. Þessi skráning á að mæla biðtíma eftir úrræði þ.e. hvenær biðtími hófst og lauk.

\_\_\_\_\_\_\_\_\_\_\_\_\_\_\_\_\_\_\_\_\_\_\_\_\_\_\_\_\_\_\_\_\_\_\_\_\_\_\_\_\_\_\_\_\_\_\_\_\_\_\_\_\_\_\_\_\_\_\_\_\_\_\_\_\_\_\_\_\_\_\_\_\_\_\_\_\_\_\_

Þegar sjúklingur flyst yfir í úrræðið sem beðið var eftir er hann útskrifaður.

### <span id="page-14-0"></span>**Skráning sjúkraskráar fyrir legusjúklinga í Eyðublöðum**

- 1. Við innskrift verður til legulota í eyðublöðum.
- 2. Búa til ein samskipti/möppu fyrir hverja starfsstétt (eyðublöð) samskipti/r
	- a) Læknin
	- b) Hjúkru
	- c) Ljósmæ
	- d) Sjúkraþ
	- e) Iðjuþjáf

og Aðgerðir.

í þessu hefti.

f)  $o$ .fl. sta

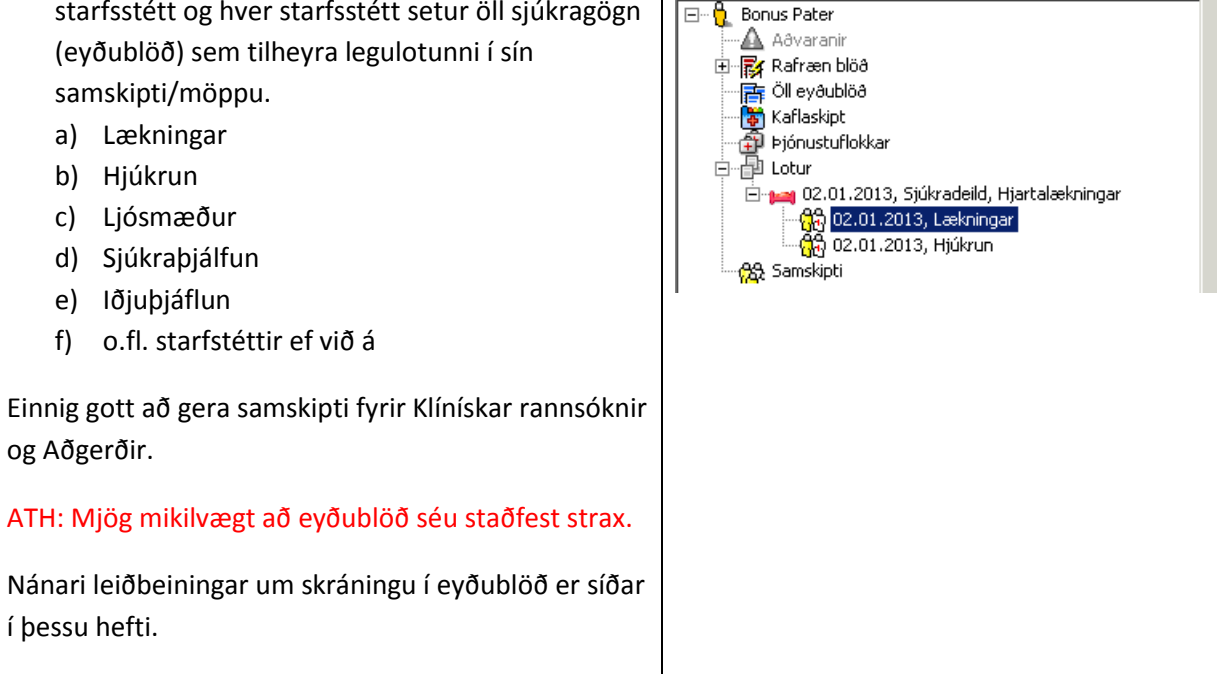

**Bonus Pater** 

### <span id="page-14-1"></span>**Frágangur á legulotu**

Ekki má ganga frá lotu fyrr en útskriftargreiningar og meðferðarkóðar hafa verið merktir á lotuna. Nota skal ICD-10 og NCSP kóða.

- 1. Opna eininguna **Eyðublöð** og velja lotuna sem ganga á frá.
- 2. Skoða öll samskiptin í lotunni og athuga að öll eyðublöð séu staðfest.
- 3. Velja aftur lotuna og velja flipann **Greiningar og meðferðir**. Haka við viðeigandi greiningar og meðferðir, athuga að 1. greining sé sú sem meðferðin á deildinni snerist um. (Ath. nauðsynlegt er að skrá ICD-10 greiningar með aukastaf (ef við á). Ef ICD-10 greiningar eru ekki skráðar með aukastaf falla þær í villuflokk).
- 4. ATH einnig er nauðsynlegt að haka í DRG-boxið.

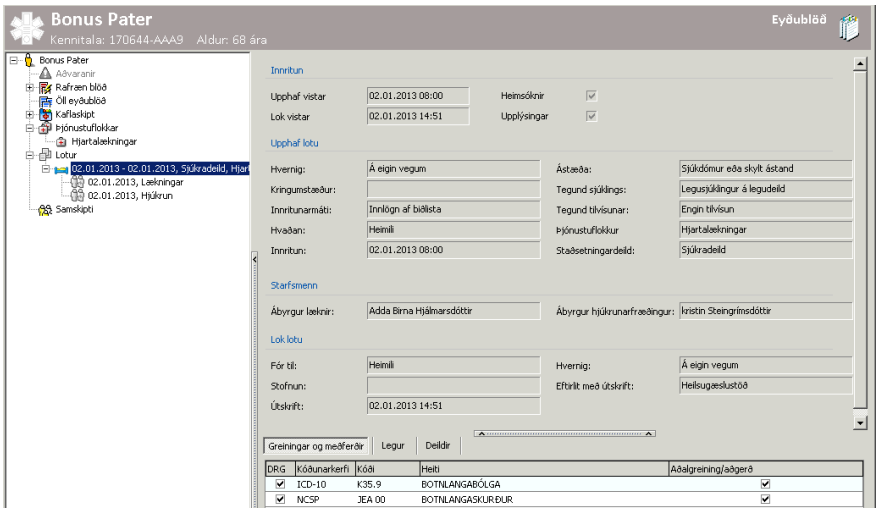

\_\_\_\_\_\_\_\_\_\_\_\_\_\_\_\_\_\_\_\_\_\_\_\_\_\_\_\_\_\_\_\_\_\_\_\_\_\_\_\_\_\_\_\_\_\_\_\_\_\_\_\_\_\_\_\_\_\_\_\_\_\_\_\_\_\_\_\_\_\_\_\_\_\_\_\_\_\_\_ Embætti landlæknis, ágúst 2013 14

5. Opna eininguna **ADT / Lotur**. **Bonus Pate** 6. Upp kemur blár gluggi með **Ferli** og **Legur** (Ferli eru fyrir göngud. og dagd., Legur eru fyrir inniliggjandi) Ferli 0 Ófrágengið 0 Frágengin ferli 0 7. Velja **Legur** – **Ófrágengið** Leour<sub>0</sub> Ófrágengið 1 Frágengnar legur (1) 8. Hægri smella á þá legu sem loka á. Velja einstakling 9. Velja **Ganga frá innritun**. 10. Staðfesta val. 11. Á yfirlitsmyndinni sést að Legan hefur færst yfir í Ferli 0 Ófrágengið 0 Frágengin ferli 0 **Frágengnar legur** sem þýðir að hún er frágengin. Legur<sub>0</sub> Ófrágengið O Frágengnar legur 1 Velja einstakling...

# <span id="page-15-0"></span>**Innritun nýbura / Fæðingartilkynning / Panta kennitölu fyrir nýbura**

\_\_\_\_\_\_\_\_\_\_\_\_\_\_\_\_\_\_\_\_\_\_\_\_\_\_\_\_\_\_\_\_\_\_\_\_\_\_\_\_\_\_\_\_\_\_\_\_\_\_\_\_\_\_\_\_\_\_\_\_\_\_\_\_\_\_\_\_\_\_\_\_\_\_\_\_\_\_\_

- 1. Móðir nýburans er valin úr lista.
- 2. Hægri smella og velja **Panta kennitölu fyrir nýbura**
- 3. Fylla út þær upplýsingar sem ekki eru forskráðar.
	- a. Fæðingardag og stund
	- b. Kyn
	- c. Fjölda barna í fæðingu
- 4. Smella á **Panta kennitölu**. Kerfið tengist þjóðskrá og eftir nokkrar sekúndur birtist kennitala barnsins á tilkynninguna. Fæðingarnúmer birtist einnig sjálfkrafa á tilkynningunni. Hægt að leiðrétta ef ekki rétt.
- 5. **Vista**.
- 6. Ef um fjölbura er að ræða þarf að endurtaka ofangreint ferli. Athugið að panta fyrst kennitölu fyrir barn nr. 1 svo fjölburar fái réttar kennitölur.

Við aðgerðirnar "Panta kennitölu" og "Vista" verður til eyðublaðið "Tilkynning um fæðingu" í Eyðublöðum undir legulotu móðurinnar.

Á meðan tilkynningin er ekki staðfest er hægt að leiðrétta pöntun á kennitölu nýburans.

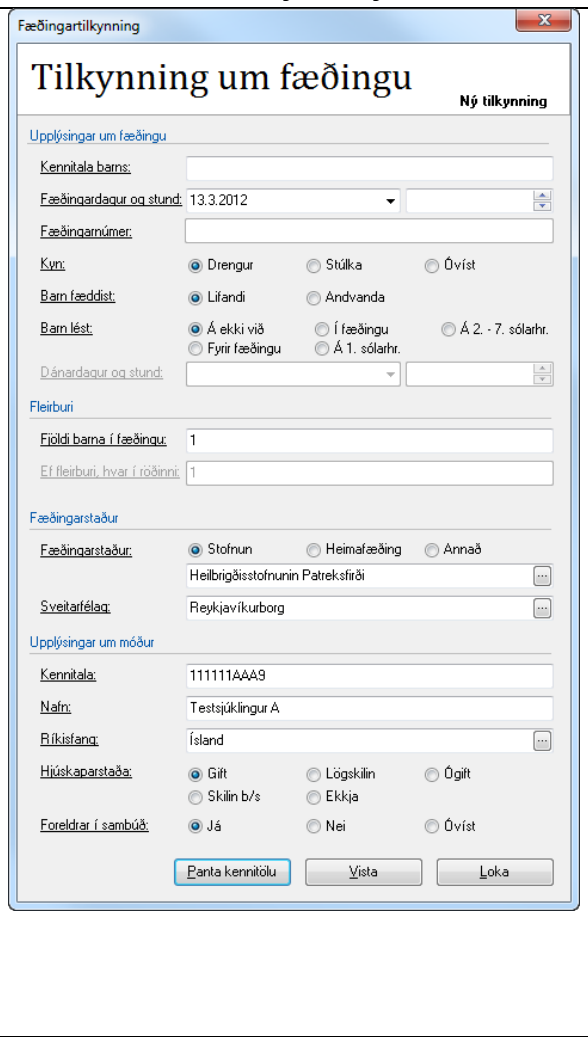

 $\overline{\mathbf{v}}$ 

Rúm  $\sqrt{\frac{1}{1}}$  Rúm 1

- 7. Barn innritast sjálfkrafa á deild móður en skrá þarf fæðingardag og stund (raunverulegur innritunartími). Hægrismellt er á nýburann í listanum og valið **Staðfesta mætingu**.
- 8. Herbergi, rúm og raunverulegur innritunartími valinn.
- 9. **Vista**.

Þegar nýburi er innritaður sjálfvirkt þá er móðir sjálfkrafa skráð sem aðstandandi barnsins. Hið sama gerist þegar faðir er skráður í fæðingartilkynningareyðublaðið og blaðið hefur verið staðfest.

Staðsetning Herbergi

Raunverulegur innritunartími 26.6.2009  $\sqrt{14:00}$ 

Stofa A

Ef innrita á nýbura sem kominn er með kennitölu þ.e. fæddur annar staðar er hann innritaður á sama máta og aðrir sjúklingar. Velja á þjónustuflokkinn **Nýburi**.

#### <span id="page-16-0"></span>**Innrita veikan nýbura**

Ef nýburi er veikur er hann innritaður á sama hátt og lýst er hér að ofan þ.e. kennitala pöntuð og "mæting staðfest". Síðan er þjónustuflokki breytt í nýburalækningar og fluttur á aðra deild ef við á.

#### <span id="page-16-1"></span>**Leiðrétta fæðingartilkynningu**

Ekki er hægt að leiðrétta tilkynningu eftir að búið er að staðfesta eyðublaðið "Tilkynning um fæðingu" en hægt er að velja að "Breyta blaði" og breyta tilkynningunni áður en blaðið er staðfest aftur.

- 1. Velja móðir úr lista.
- 2. Hægri smella og velja **Leiðrétta fæðingartilkynningu.**
- 3. Ef fleiri en ein óstaðfest tilkynning er í sjúkraskránni þarf að velja réttu tilkynninguna í glugganum sem upp kemur áður en fæðingartilkynningin sjálf opnast.
- 4. Fæðingartilkynning opnast aftur, viðeigandi breytingar gerðar.
- 5. Smella á **Senda leiðréttingu** og **Vista**.

Við leiðréttingu breytist kennitala ekki nema fæðingardagur sé leiðréttur og ef skráð er að barn hafi fæðst andvana (aðrar reglur gilda um kennitölur hjá andvana fæddum börnum en hjá lifandi fæddum nýburum).

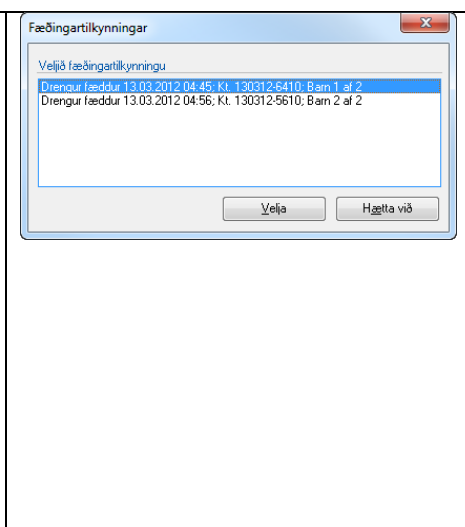

### <span id="page-16-2"></span>**Breyta fæðingatilkynningu, einbura í fjölbura**

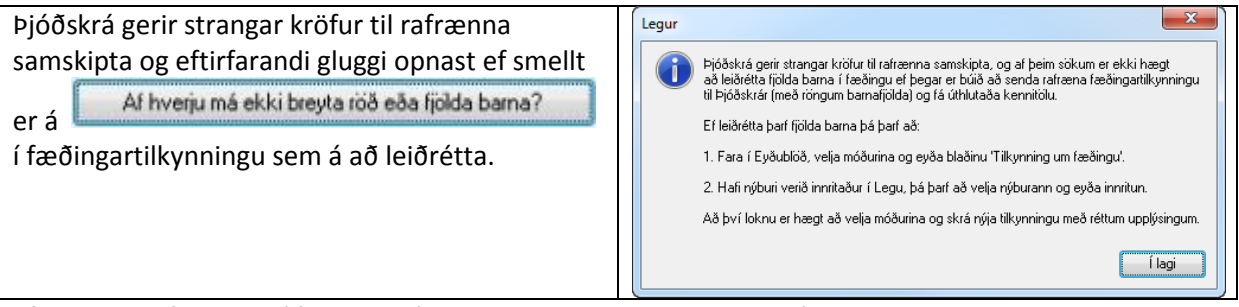

Ef breyta þarf einbura í fjölbura þá verður að eyða samskiptunum í Eyðublöðum sem innihalda fæðingartilkynninguna. Einnig þarf að eyða innritun barnsins.

Byrja síðan upp á nýtt og "Panta kennitölu" eins og lýst er hér fyrir framan og passa að skrá réttan fjölda barna í fæðingu. Panta fyrst fyrir fjölbura nr. 1 og síðan nr. 2 og svo framvegis. Mjög mikilvægt að gera þetta í réttri röð svo fjölburar fái réttar kennitölur.

# <span id="page-18-0"></span>**Ferlilotur**

# <span id="page-18-1"></span>**Innritun og tímabókun í ferlilotu**

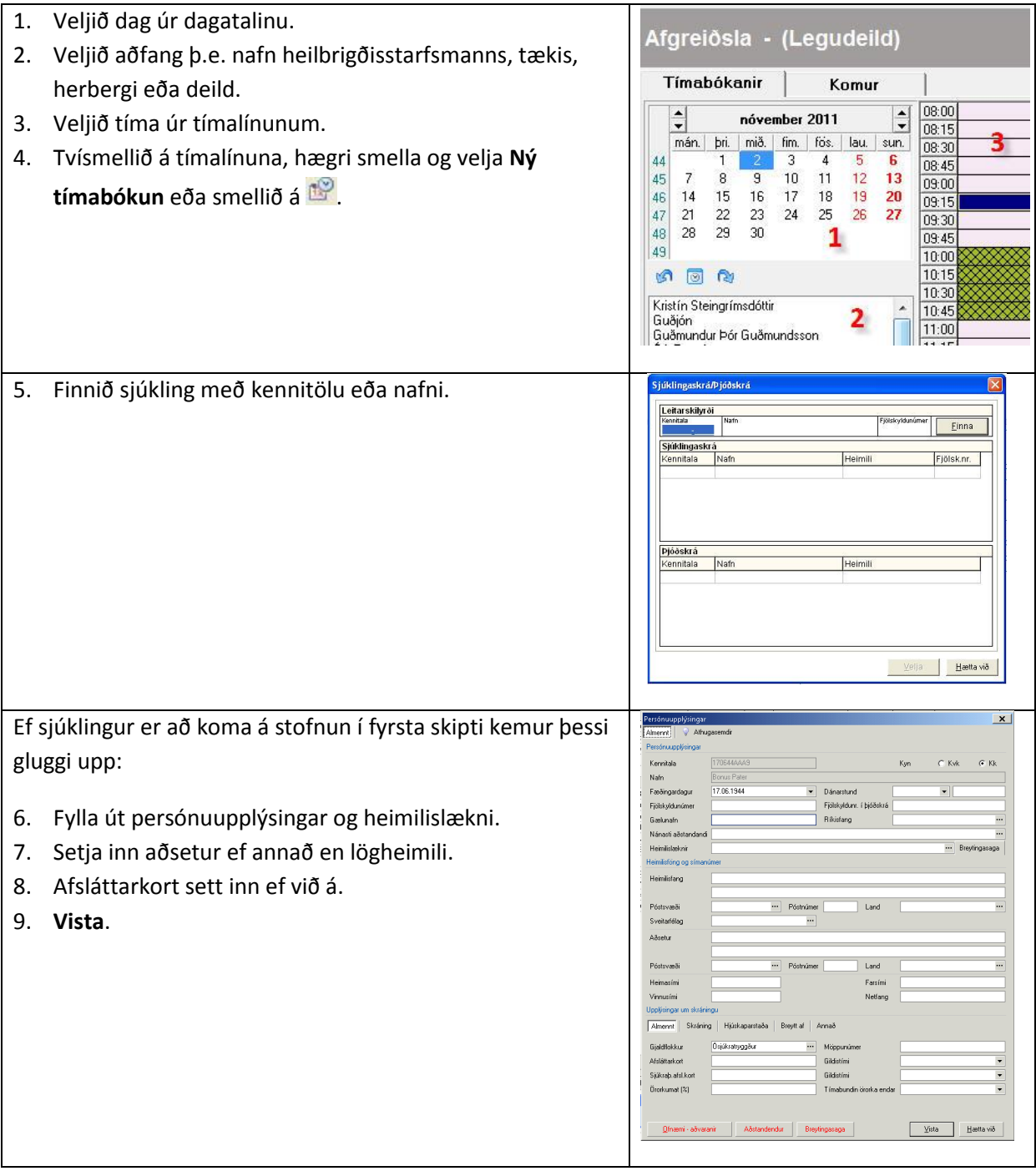

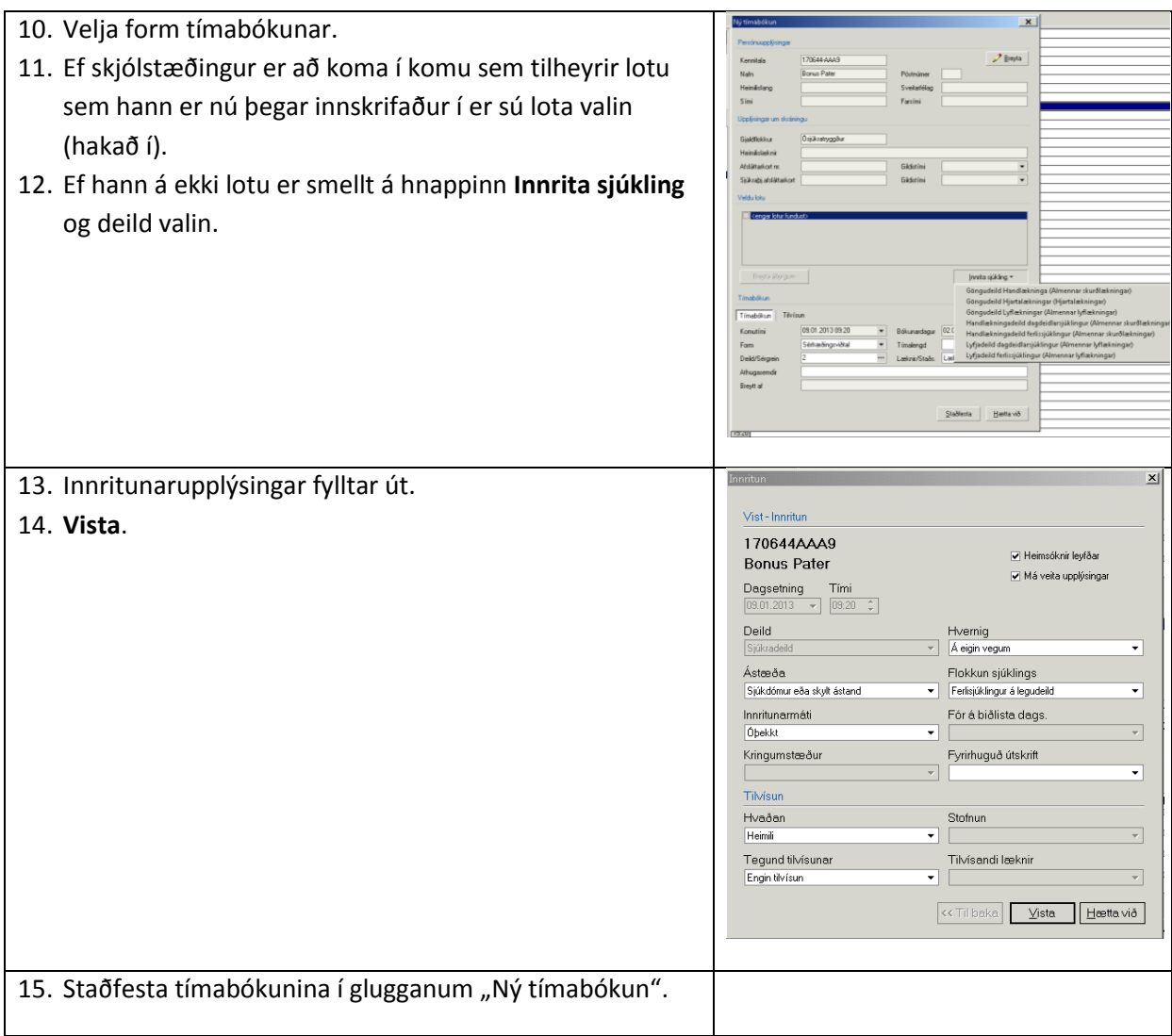

#### <span id="page-20-0"></span>**Koma skráð**

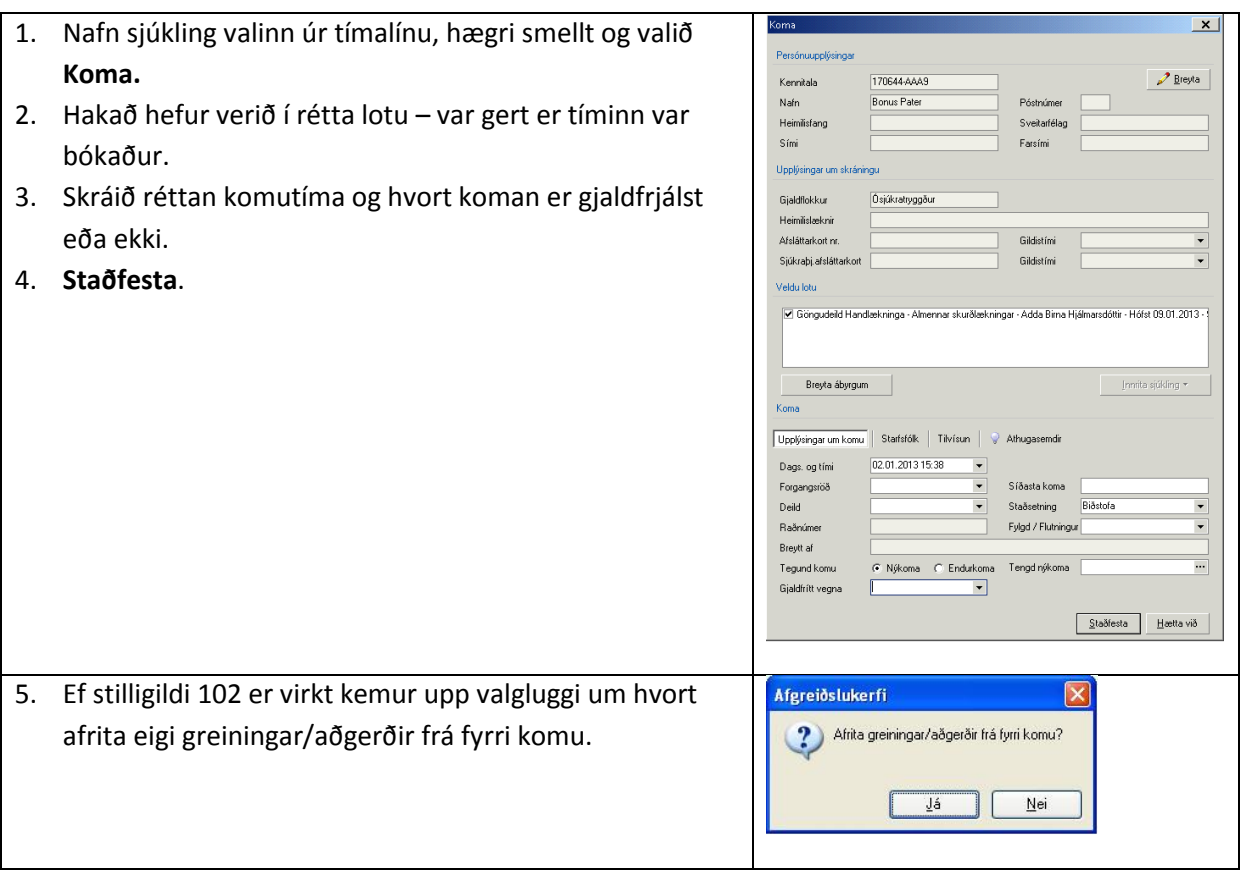

#### <span id="page-20-1"></span>**Sjúklingur fer**

- 1. Nafn sjúkling valinn úr tímalínu, hægri smellt og valið **Fer**.
- 2. Hvert sjúklingur fer og hvenær er valið.
- 3. **Staðfesta**.

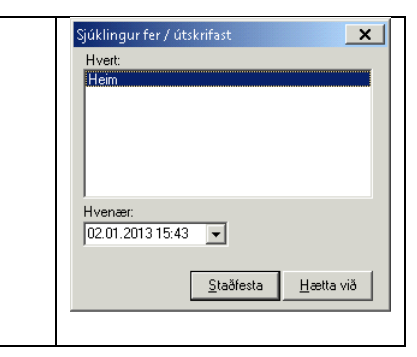

#### <span id="page-20-2"></span>**Ferli í eyðublöðum**

1. Sjúklingur sem merkur hefur verið "Kominn" er valinn og smellt á hnappinn "útfylling blaða" eða F8.

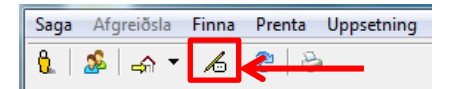

- 2. Ný koma verður til á ferlilotunni og samskipti og eyðublað.
- 3. Fylla út eyðublaðið og staðfesta. (Mjög mikilvægt að staðfesta öll eyðublöð).
- 4. Bæta fleirum eyðublöðum við samskiptin ef þarf. Einnig hægt að bæta við samskiptum í komuna.

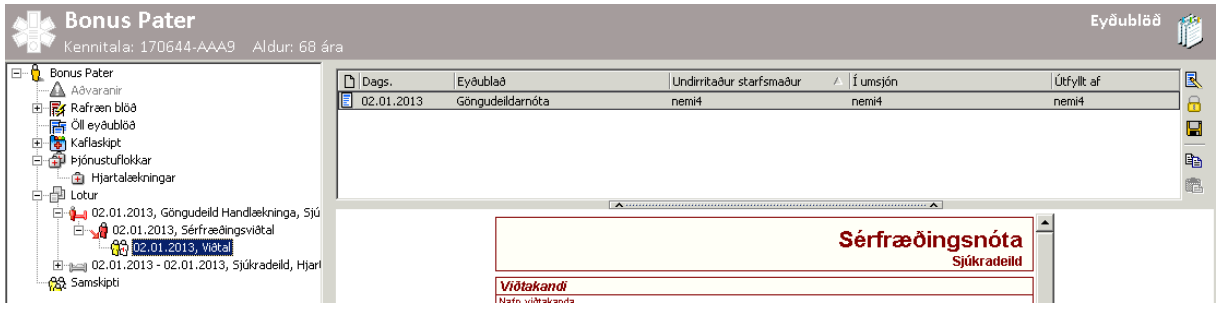

5. Ef fyrirhugað er að sjúklingur komi aftur er ekki gert meira og hann verður þá skráður í sömu lotu við næstu komu - þá er lotan áfram virk. Ef hins vegar meðferð er lokið þá er hægri smellt á lotuna sjálfa og valið **Ljúka meðferðarlotu** og skráður réttur útskriftardagur og tími.

Nánari leiðbeiningar um skráningu í eyðublöð er síðar í þessu hefti.

#### <span id="page-21-0"></span>**Símtöl tengd ferlilotum**

Ef símtalið er tengt ákveðinni meðferð skal skrá símtalið sem ný samskipti innan nýjustu komu í lotunni.

# <span id="page-21-1"></span>**Færa samskipti (ef samskipti eru ekki á réttum stað)**

Ef samskipti eru stofnuð á röngum stað er hægt að draga samskipti til í trénu í Eyðublöðum og sleppa þeim á réttum stað.

- 1. Smellt er á samskiptin
- 2. Músarhnappnum haldið niðri
- 3. Samskiptin dregin og sleppt þar sem þau eiga að vera.

Hægt að draga samskipti inn í legulotur, komur tengdar ferlilotum og í almennu nóðuna "Samskipti".

# <span id="page-22-0"></span>**Aðstandendaskráning**

Skráninguna er hægt að framkvæma í hvaða einingu sem er. Glugginn Aðstandendur er opnaður með

\_\_\_\_\_\_\_\_\_\_\_\_\_\_\_\_\_\_\_\_\_\_\_\_\_\_\_\_\_\_\_\_\_\_\_\_\_\_\_\_\_\_\_\_\_\_\_\_\_\_\_\_\_\_\_\_\_\_\_\_\_\_\_\_\_\_\_\_\_\_\_\_\_\_\_\_\_\_\_

því að smella á hnappinn  $\left| \frac{\partial}{\partial s} \right|$ , velja í fellivallistanum Saga eða Shift + Ctrl + A.

- 1. Til að bæta við aðstandanda er smellt á **Nýr úr þjóðskrá** eða **Nýr utan þjóðskrá** (nýr utan þjóðskrá er notað þegar kennitala eða fullt nafn er ekki þekkt) .
- 2. Bætt við upplýsingum eins og símanúmerum og tengsl.
- 3. Merkja hvern aðstandenda sem "Nánasti aðstandandi", "Má veita upplýsingar" og "Hefur forræði" (ef við á) með því að smella á hnappanna eða hægri smella og velja.

4. **Loka**.

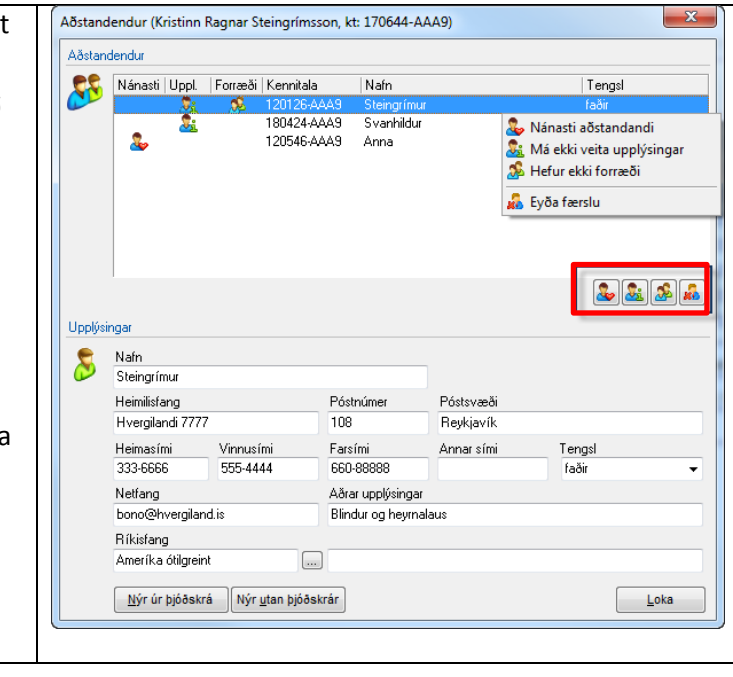

# <span id="page-23-0"></span>**Viðhengi**

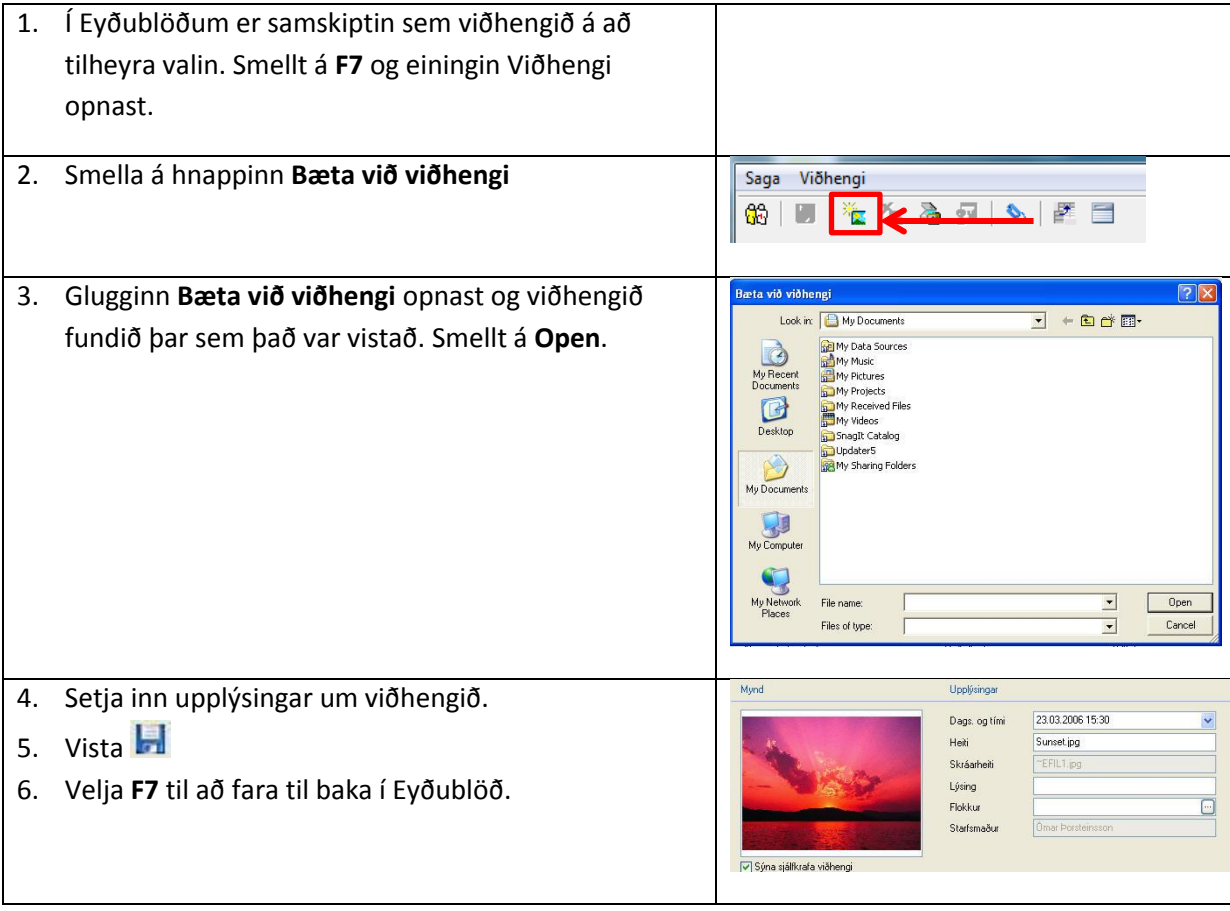

# <span id="page-24-0"></span>**Biðlisti**

# <span id="page-24-1"></span>**Skrá sjúkling á aðgerðarbiðlista og innköllun í aðgerð**

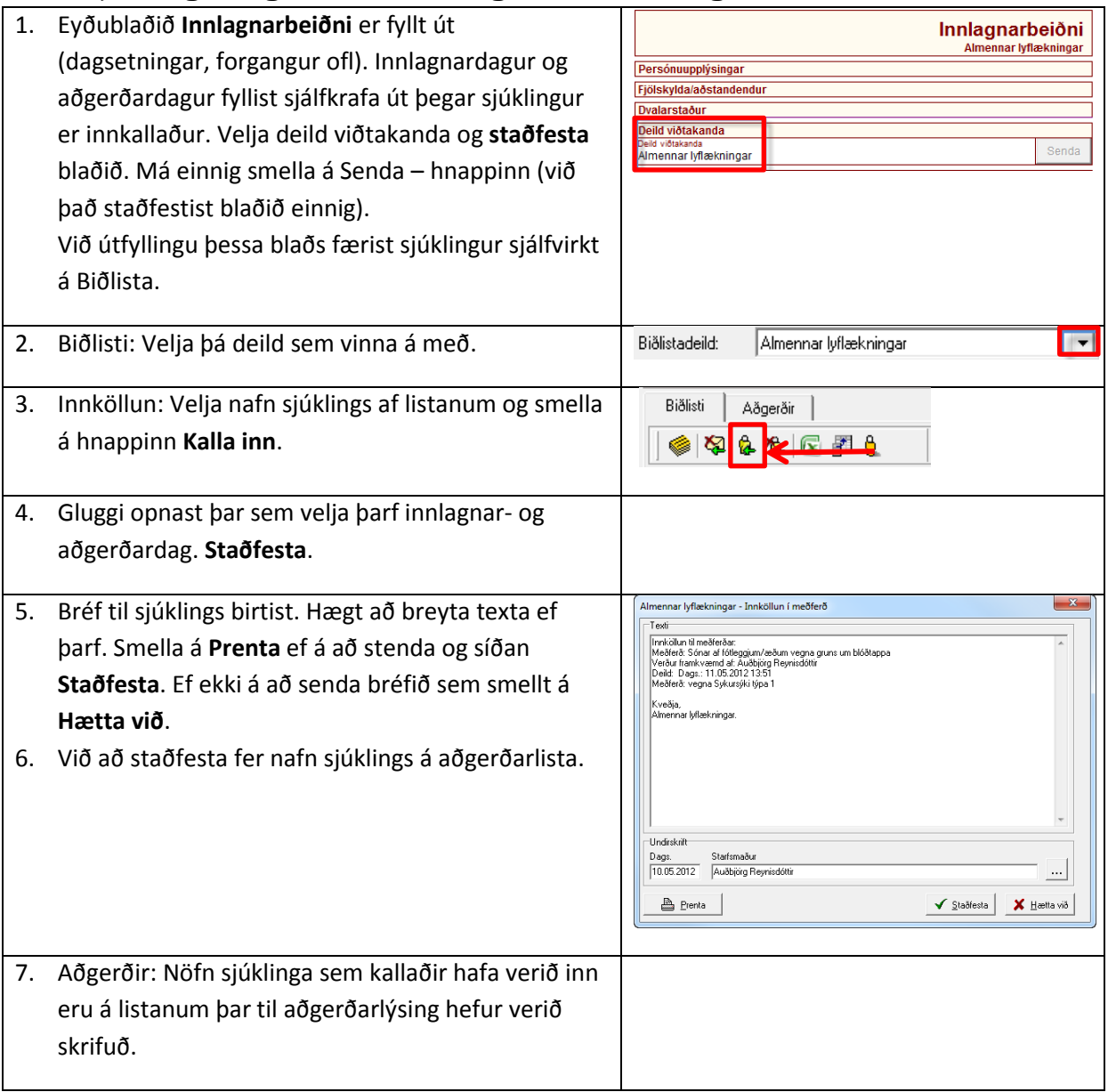

### <span id="page-24-2"></span>**Taka af biðlista – Hætta við innlögn**

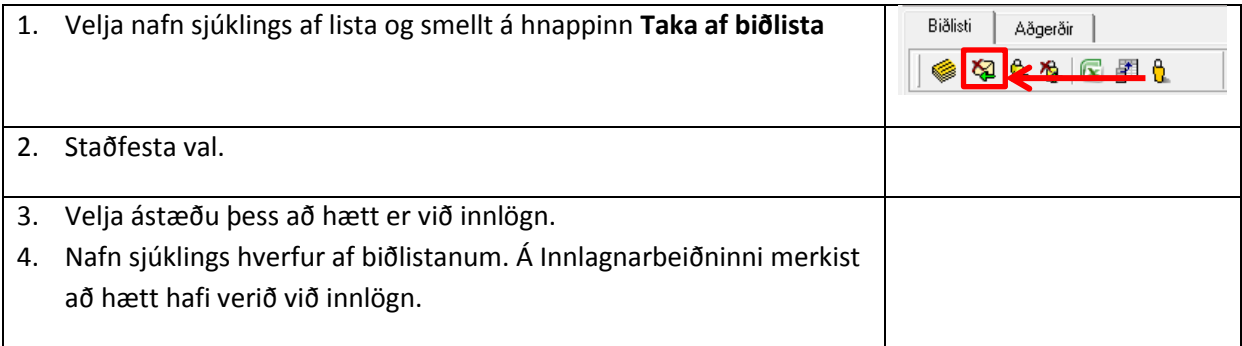

# <span id="page-25-0"></span>**Hætta við innköllun**

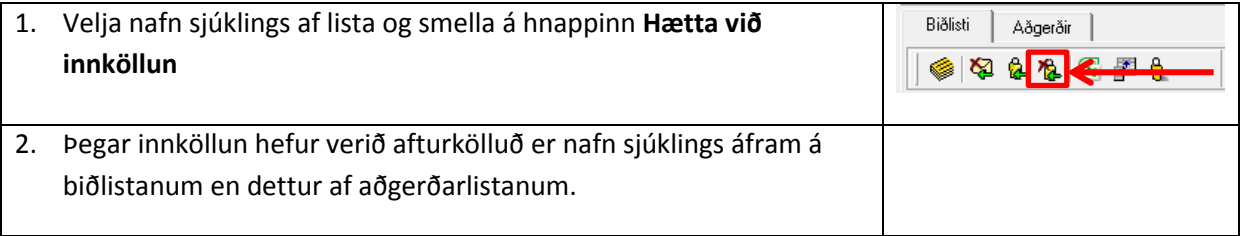

# <span id="page-25-1"></span>**Skrá sjúkinga á meðferðarbiðlista og innköllun í meðferð**

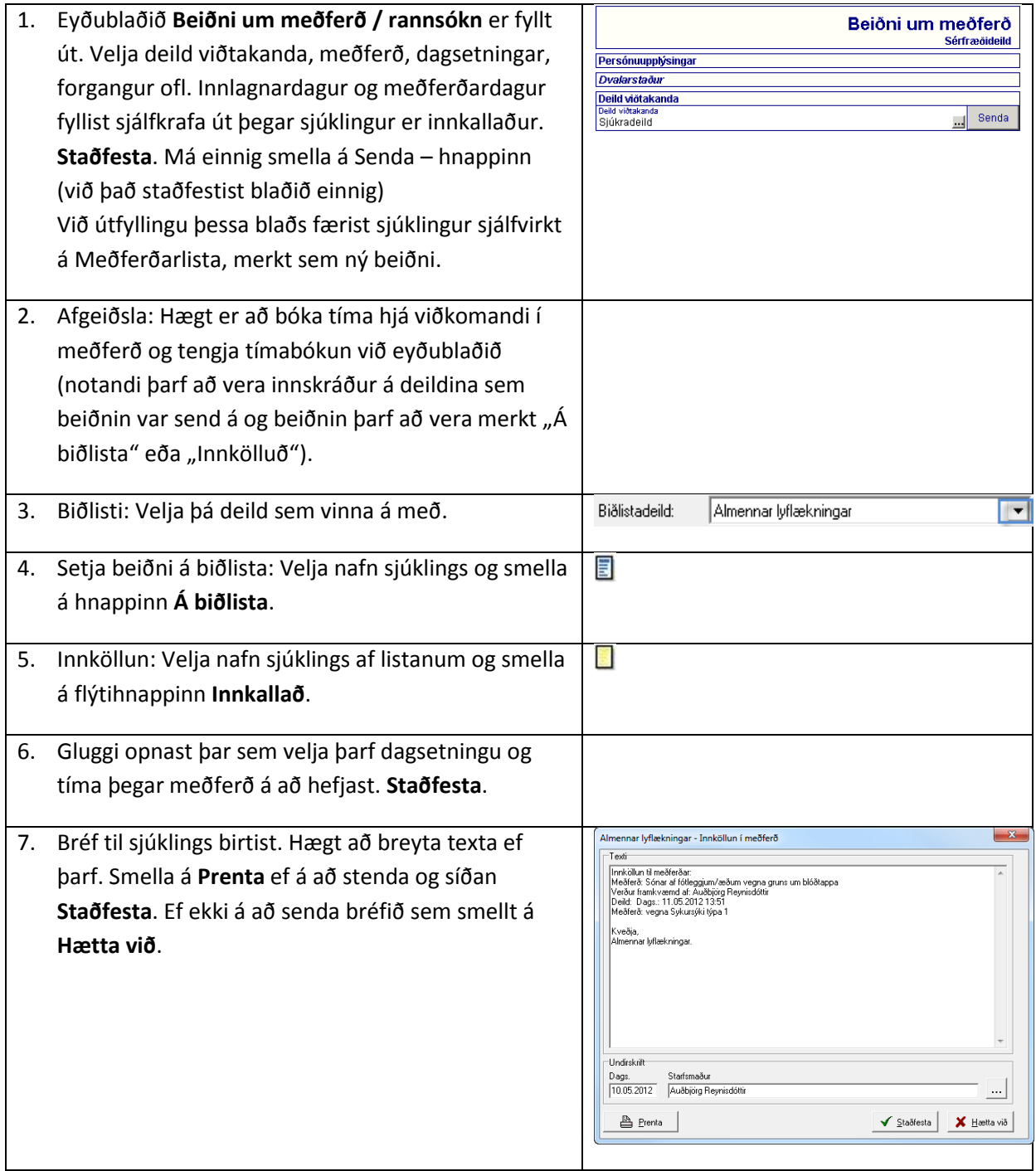

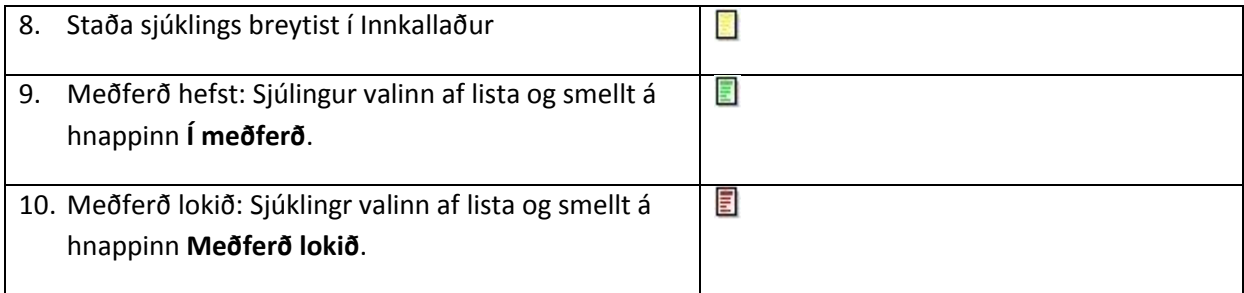

# <span id="page-26-0"></span>**Hætta við meðferð**

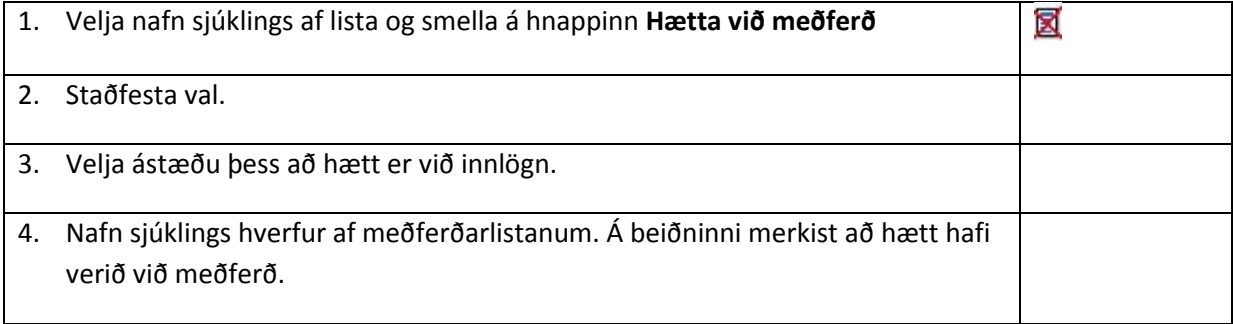

# <span id="page-27-0"></span>**Aðvaranir, ofnæmi**

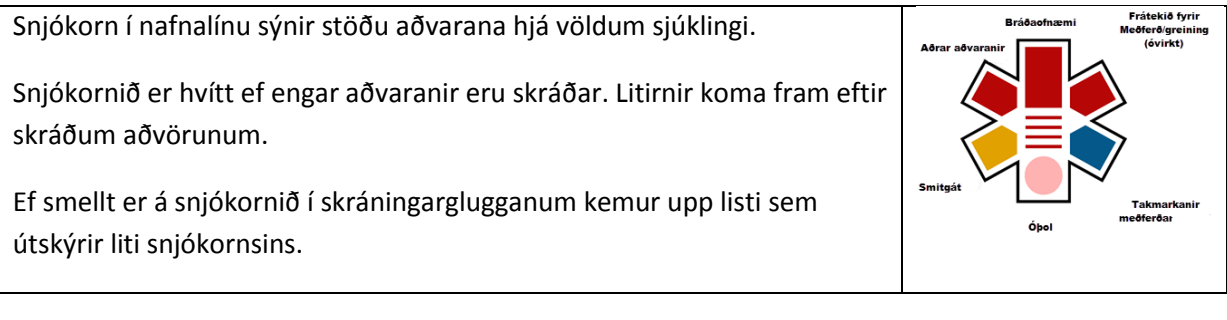

### <span id="page-27-1"></span>**Uppskotsgluggi**

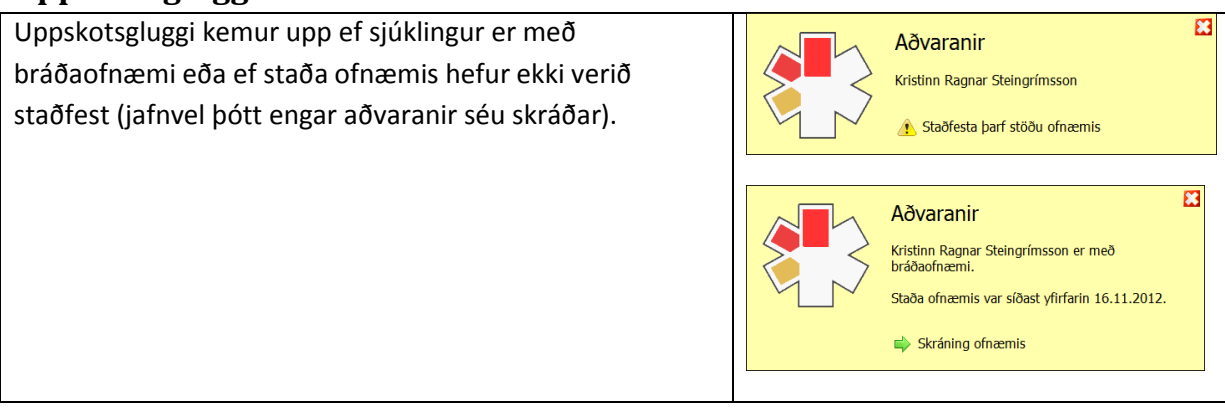

### <span id="page-27-2"></span>**Staðfesta stöðu ofnæmis**

Að staðfesta ofnæmi felur í sér að sá sem yfirfer skráningu staðfestir að hún sé rétt á tilteknum tíma.

### <span id="page-27-3"></span>**Skráning aðvarana - Skráningargluggi**

Hægt er að opna skráningarglugga fyrir aðvaranir í öllum einingum Sögu.

- 1. Með því að smella á Snjókornið í nafnalínu
- 2. Með því að smella á hlekki í uppskotsglugganum.
- 3. Með því að smella á Ctrl+Shipt+A á lyklaborðinu.
- 4. Með við að velja "Aðvaranir" í fellivalmynd "Saga".
- 5. Með því að smella á rauða þríhyrninginn í hnappastikunni eða eyðublaðatréð (ekki í öllum einingum).

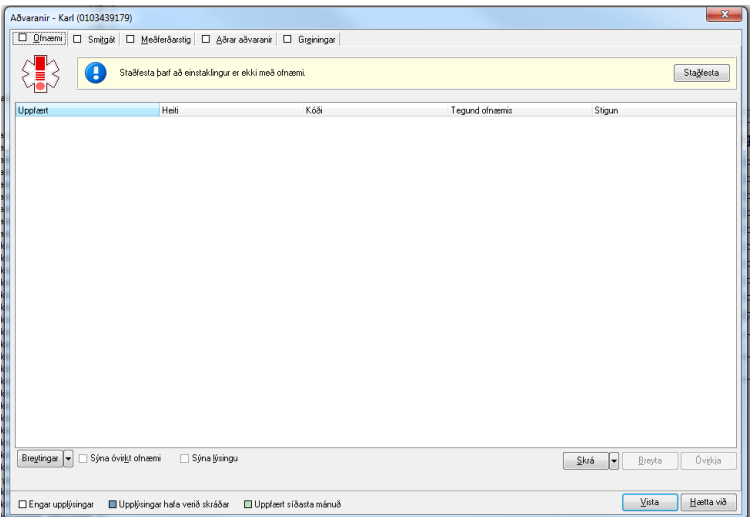

Í skráningarglugganum skipt í 5 flokka – ofnæmi, smitgát, meðferðarstig, aðrar aðvaranir og greiningar. Opna hvert flokk fyrir sig með því að smella á flipana. Litirnir á hverjum flipa gefa til kynna hvort upplýsingar hafi verið skráðar og hvort þær hafi verið uppfærðar síðastliðinn mánuð.

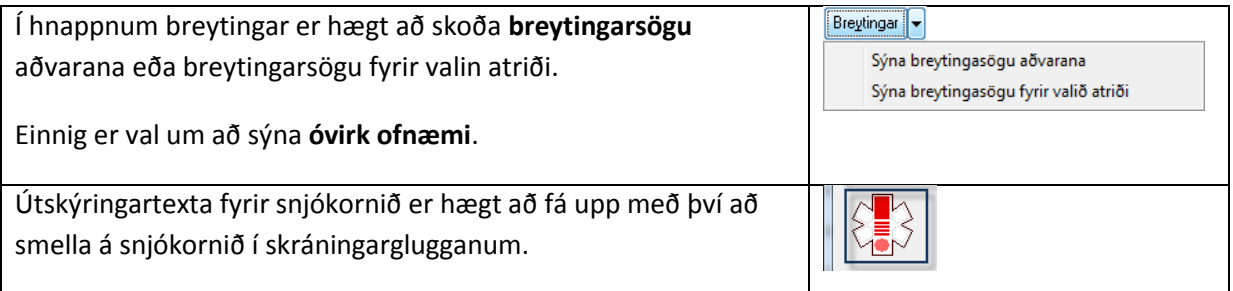

### <span id="page-28-0"></span>**Skráning: Ofnæmi**

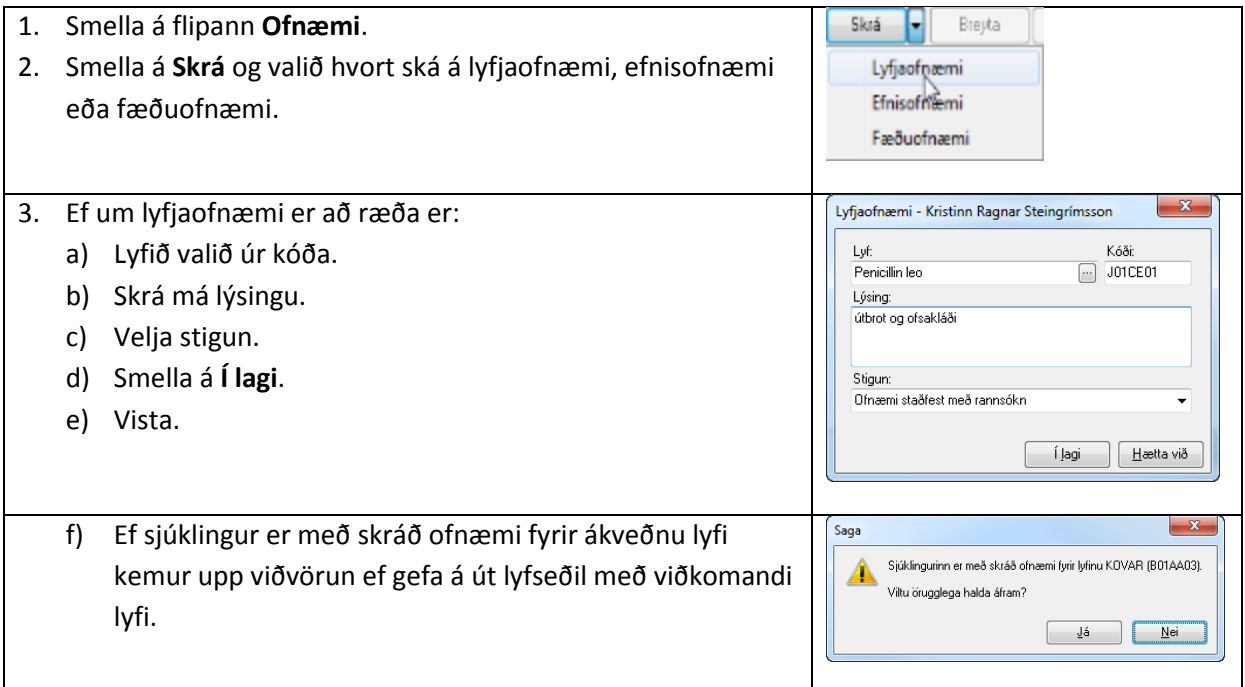

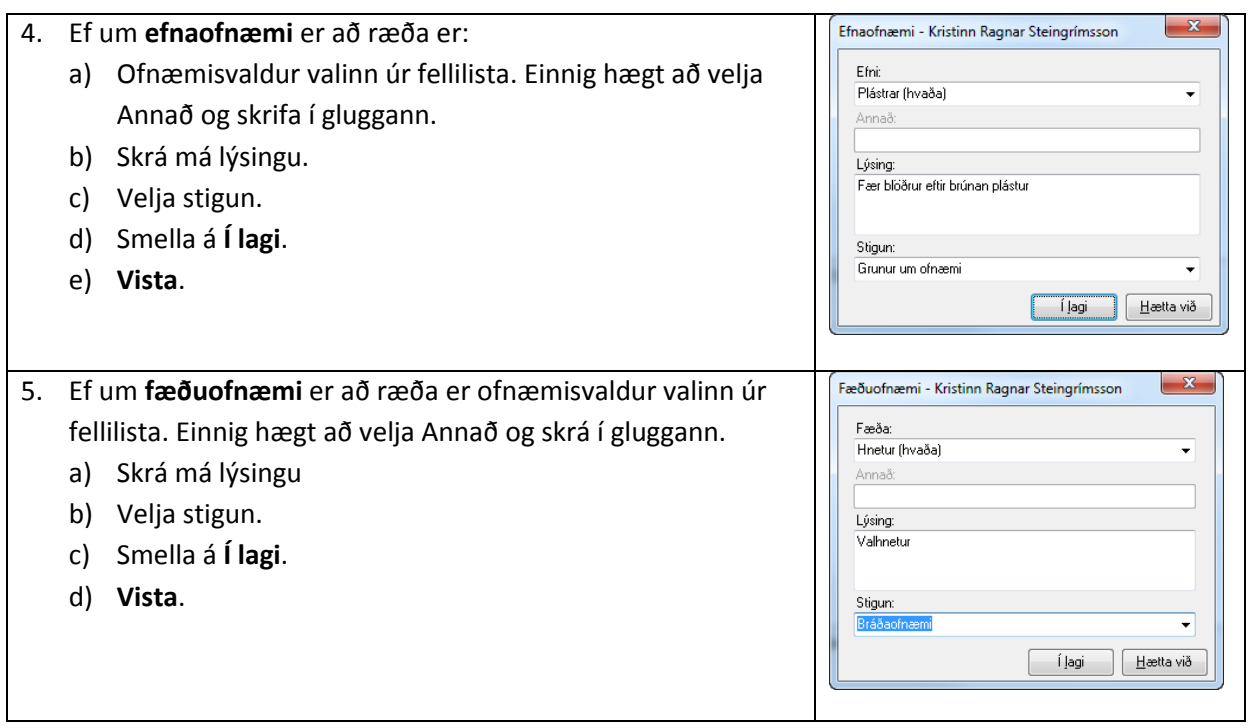

# <span id="page-29-0"></span>**Skráning: Smitgát**

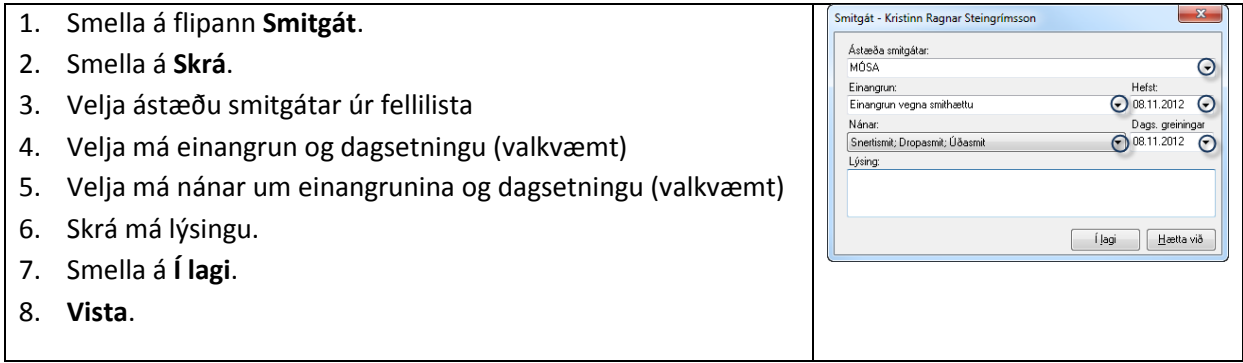

# <span id="page-29-1"></span>**Skráning: Meðferðarstig**

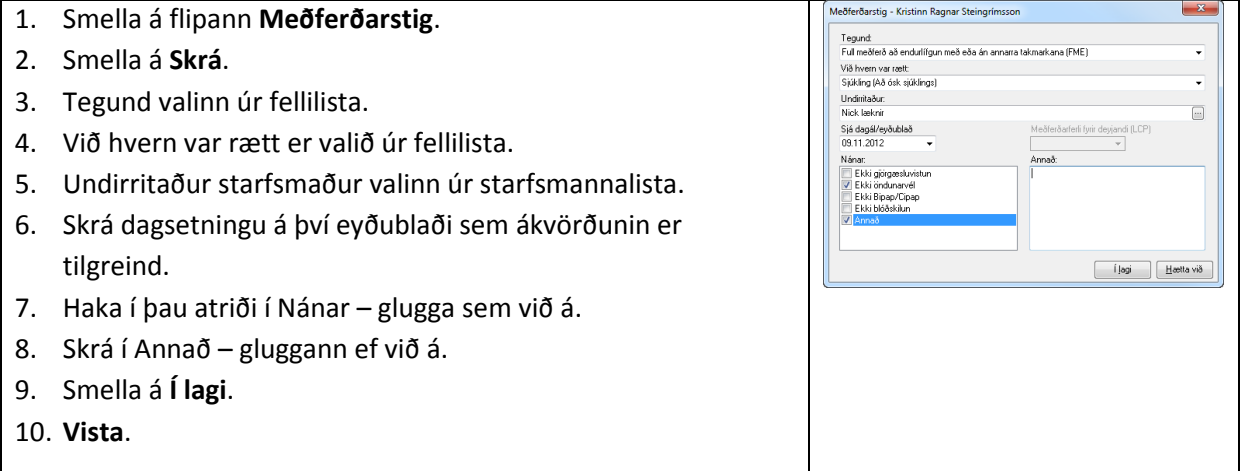

#### <span id="page-30-0"></span>**Skráning: Aðrar aðvaranir**

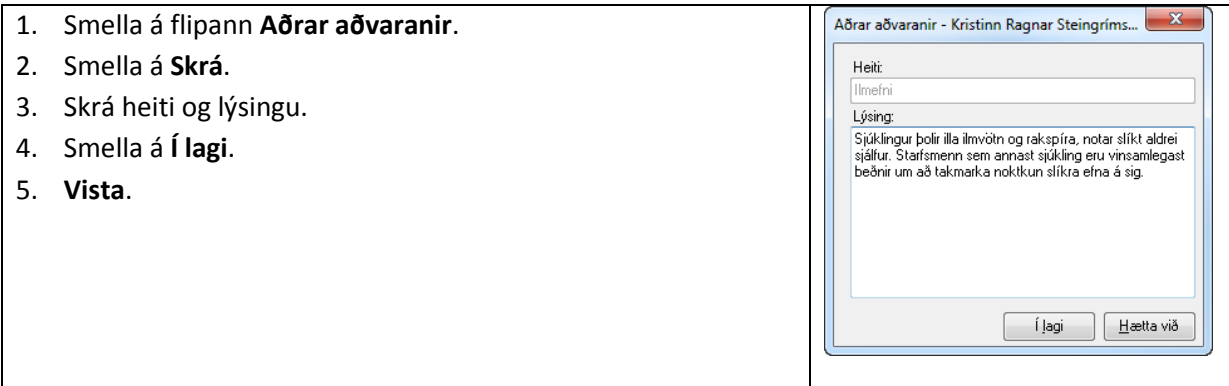

#### <span id="page-30-1"></span>**Skráning: Greining**

- 1. Smella á flipann **Greining**
- 2. Smella á **Skrá**.
- 3. Velja greiningar úr kóða.
- 4. Skrá má texta.
- 5. Smella á **Í lagi**.
- 6. **Vista.**

Aðallega notað fyrir langtímagreiningar sem hefur áhrif á alla meðferð sjúklings t.d. ef hann er blæðari.

#### <span id="page-30-2"></span>**Breyta aðvörun**

- 1. Velja aðvörun sem á að breyta.
- 2. Smella á hnappinn **Breyta.**
- 3. Opið er fyrir þær breytingar sem hægt er að gera, t.d. lýsingu eða stigun.
- 4. Smella á **Í lagi.**
- 5. **Vista**.

#### <span id="page-30-3"></span>**Óvirkja / virkja aðvörun**

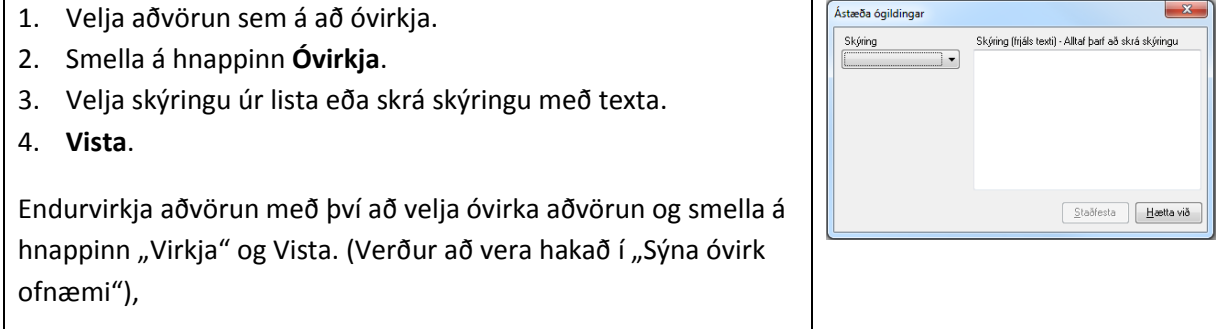

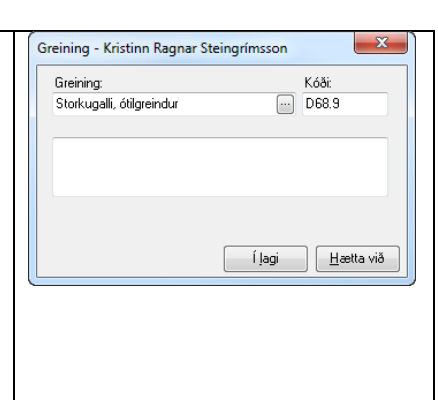

# <span id="page-31-0"></span>**Atvikaskráning**

Yfirlitsmynd sýnir þau atvik sem notandi hefur skráð. Yfirmenn sjá öll atvik á deildinni. Nafn þeirra sem skráir atvik sést ekki.

Yfirlit fyrir skráð atvik hjá völdum sjúklingi er hægt að skoða í einingunni **Forsíða sjúklings**.

Í yfirlitsmyndinni er hægt að skoða atvikin eftir alvarleika, stöðu, virkni eða tímabili.

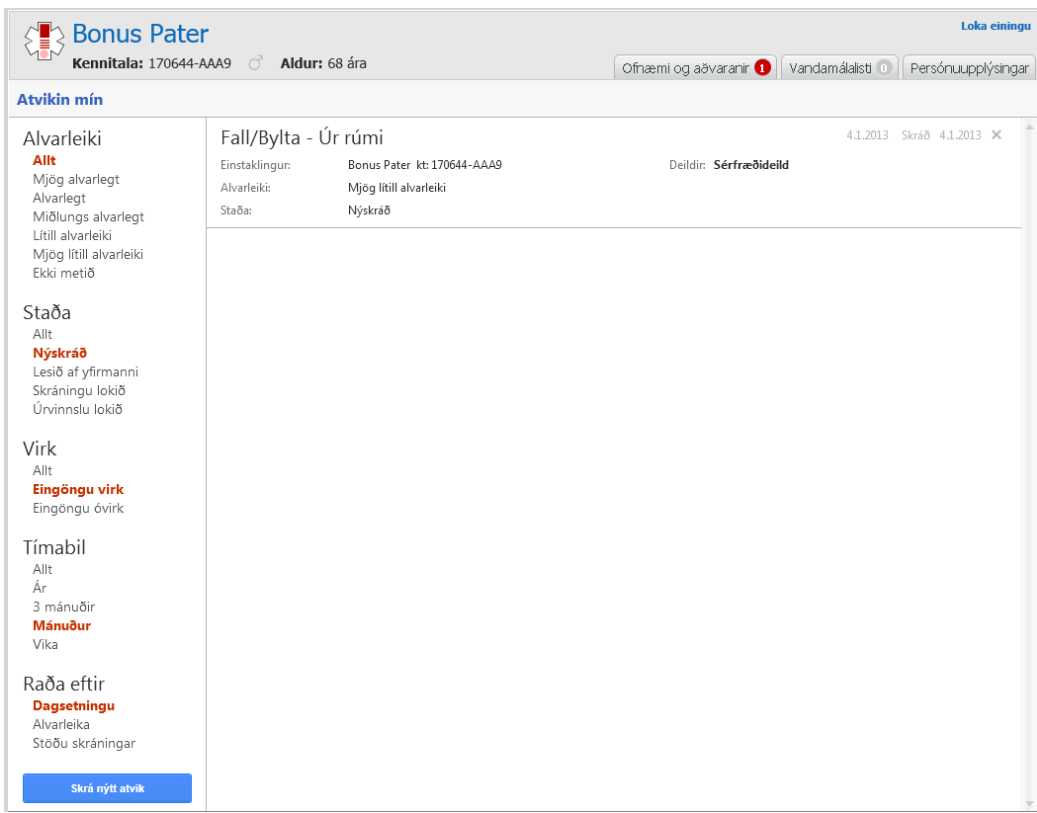

### <span id="page-31-1"></span>**Skrá nýtt atvik**

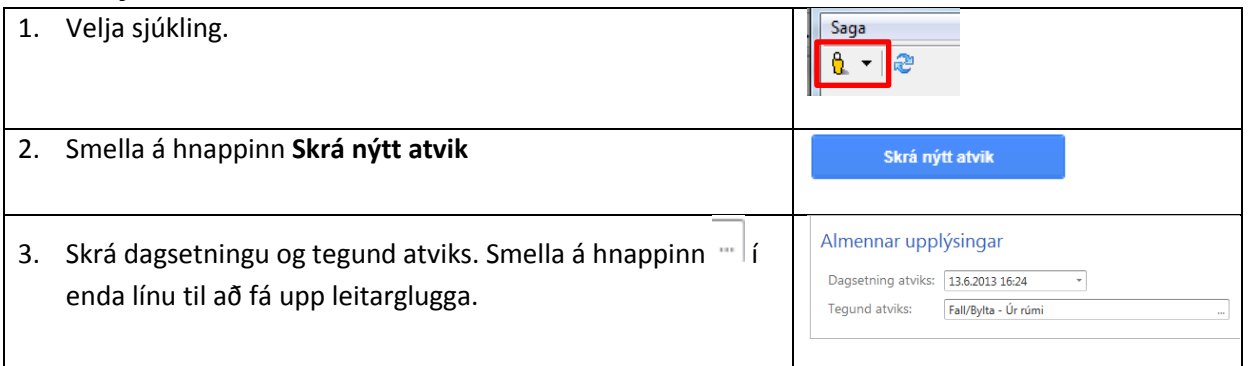

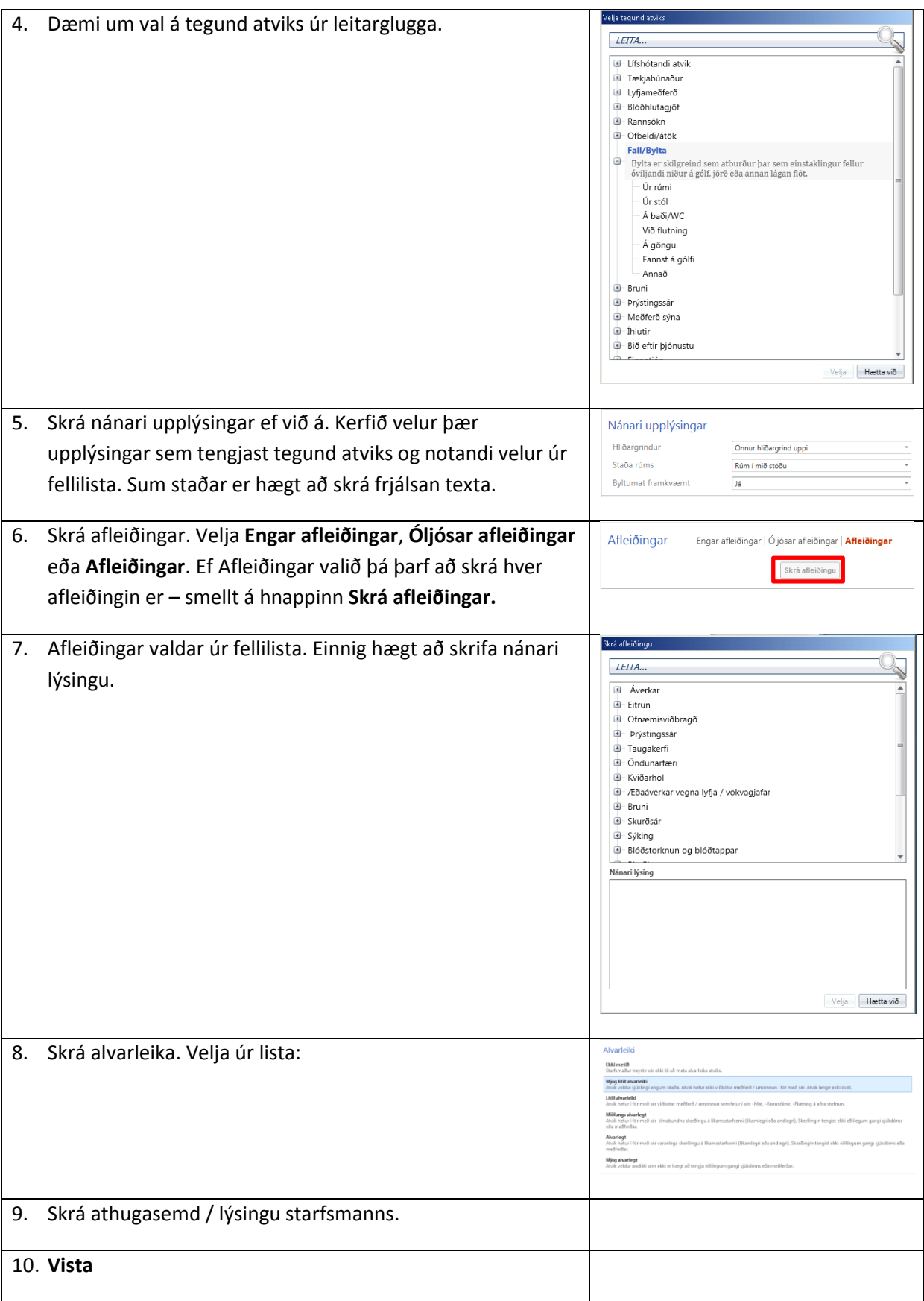

### <span id="page-33-0"></span>**Breyta atviki**

Notandi getur breytt grunnupplýsingum atviks ef atvik hefur ekki fengið stöðuna "Úrvinnsla lokið".

- 1. Smellt á atvikið sem á að breyta. Við það opnast atvikið og hægt að lesa öll skráningaratriði. Smellt á hnappinn **Breyta atviki**.
- 2. Skráningarmynd opnast hægt að breyta öllum fyrr skráðum atriðum.
- 3. **Staðfesta**.

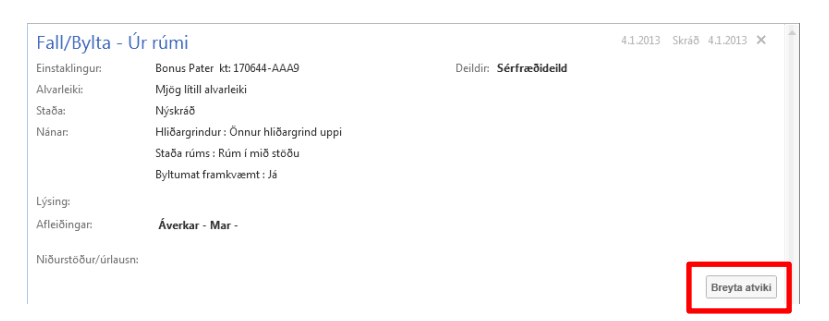

# <span id="page-33-1"></span>**Óvirkja atvik**

Ekki er hægt að eyða atviki sem búið er að vista. Aftur á móti er hægt að óvirkja atvik t.d. ef mistök hafa átt sér stað (dæmi: tvískráð).

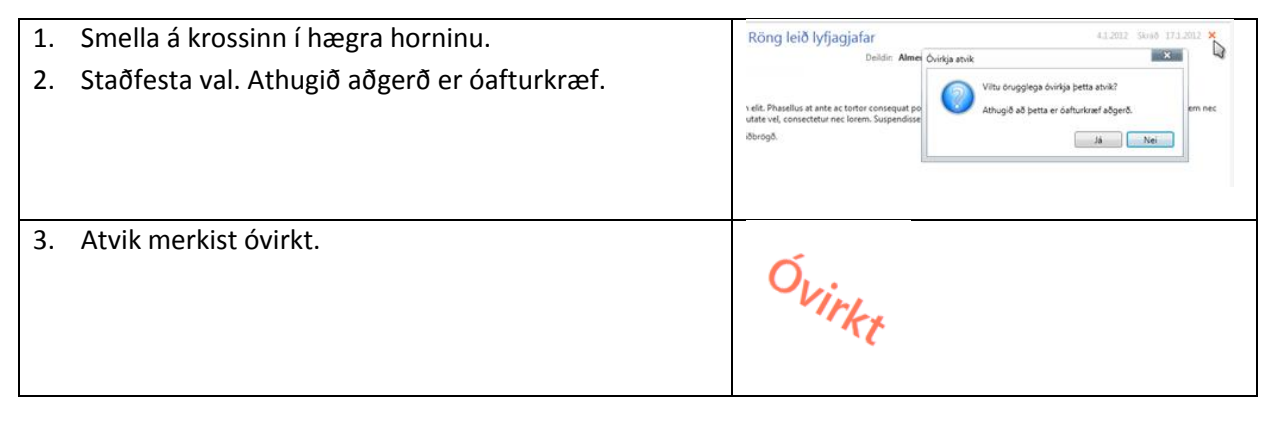

### <span id="page-33-2"></span>**Úrvinnsla yfirmanns**

Yfirmaður skráir niðurstöður úrlausna og notandinn sem skráði atvikið sér þessar niðurstöður í sínu viðmóti.

#### <span id="page-33-3"></span>**Breyta stöðu máls**

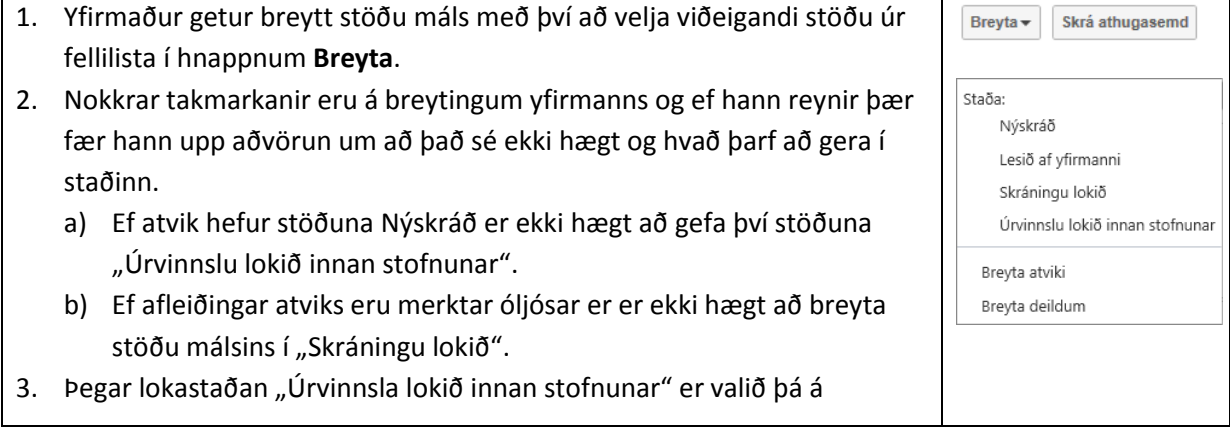

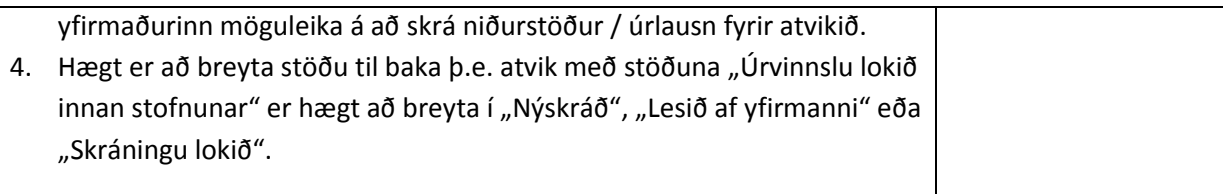

#### <span id="page-34-0"></span>**Breyta atviki**

Yfirmaður getur breytt grunnupplýsingum máls með því að smella á **Breyta** hnappinn og velja **Breyta atviki**.

#### <span id="page-34-1"></span>**Breyta deildum**

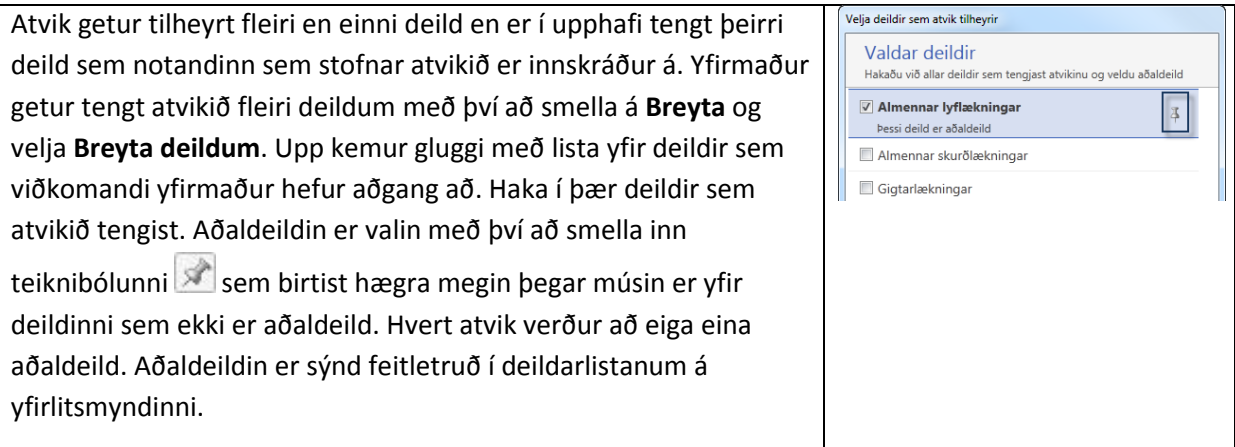

#### <span id="page-34-2"></span>**Skrá athugasemd**

Yfirmaður getur skráð athugasemdir á atvik með því að smella á hnappinn **Skrá athugasemd**. Þar sem fleiri en einn yfirmaður geta komið að hverju atviki (t.d. ef það tengist mörgum deildum) birtast athugasemdirnar ásamt nafni viðkomandi yfirmanns.

Ef yfirmaður skráir athugasemd á atvik sem er með stöðuna "Nýskráð" þá fær það sjálfkrafa stöðuna "Lesið af yfirmanni" þar sem gert er ráð fyrir að yfirmaður hafi lesið atvikið yfir áður en hann skráði athugasemdina.

# <span id="page-35-0"></span>**Forsíða sjúklings**

Í forsíðu sjúklings hægt að sjá öll sjúkraskrárgögn sjúkling.

#### <span id="page-35-1"></span>**Sjúklingastikan**

Efst er sjúklingastikan með upplýsingum um sjúklinginn. Þar er hægt að opna ofnæmi og aðvaranir, vandamálalista og persónuupplýsingar.

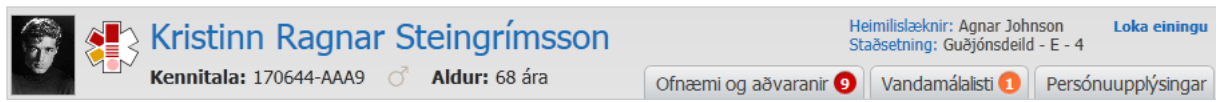

#### <span id="page-35-2"></span>**Ofnæmi og aðvaranir**

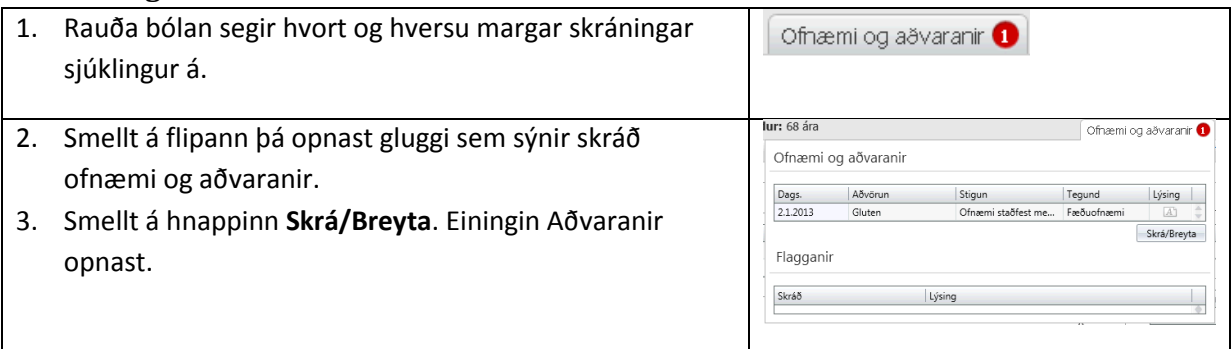

#### <span id="page-35-3"></span>**Vandamál**a**listi**

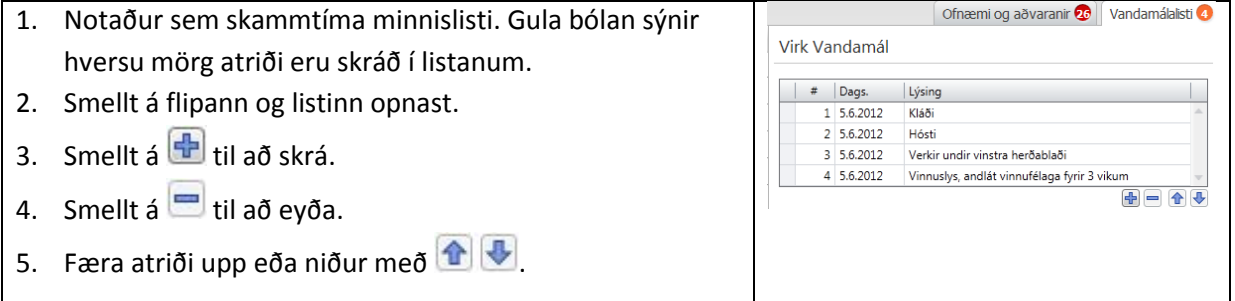

#### <span id="page-35-4"></span>**Persónuupplýsingar**

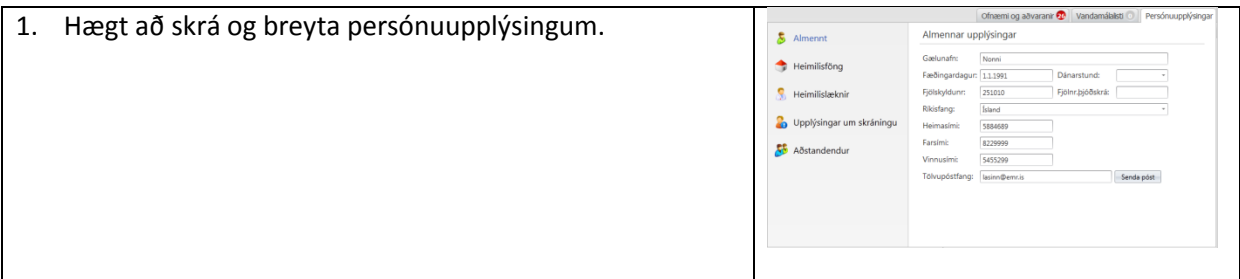

#### <span id="page-35-5"></span>**Stöðulínan**

Sjúklingaval Yfirlit

Tímabil: Ótakmarkað v Sýn: Sjá allt v U

Stöðulínan sýnir hvar notandi er staddur í einingunni. Þar er hægt að stilla tímabil, sýn og hvort kaflar eiga að vera opnir eða lokaðir.

Einnig hægt að opna/loka ákveðnum köflum með því að smella á örina  $\blacktriangleright$  fyrir fyrir framan kaflann.

#### <span id="page-36-0"></span>**Sjúklingaval**

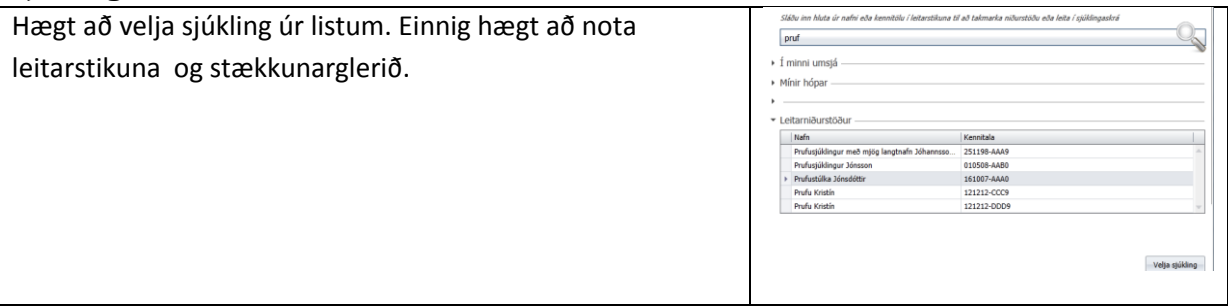

#### <span id="page-36-1"></span>**Yfirlit**

Opnast þegar sjúklingur hefur verið valinn. Listi yfir sjúkragögn sjúklings sem búið er að flokka. Talan aftast í hverri línu sýnir fjölda gagna í hverjum kafla fyrir sig.

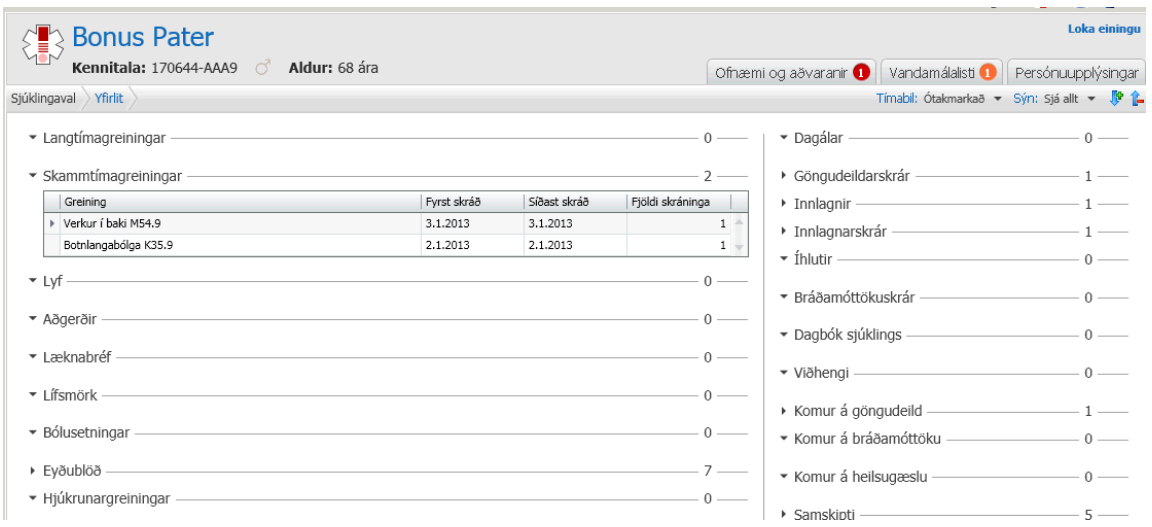

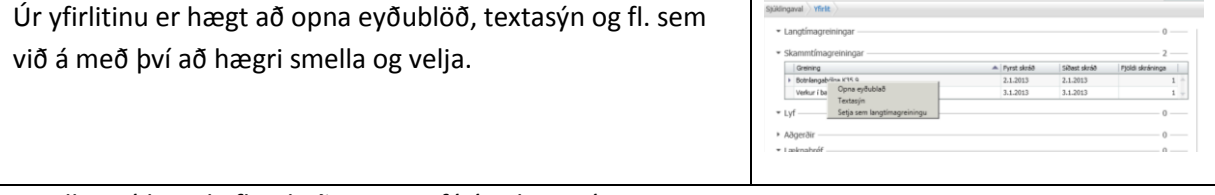

Smellt er á heiti kafla til að opna og fá ýtarlegri sýn.

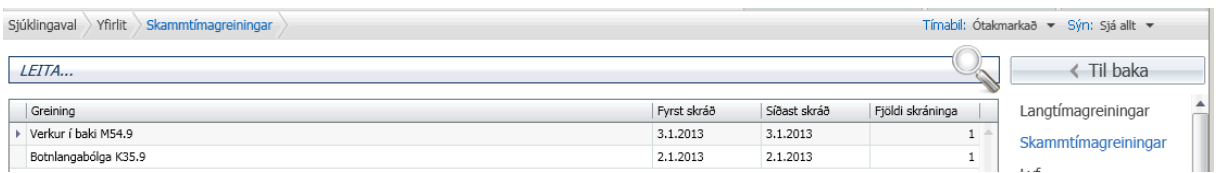

Í dæminu hér að ofan er hægt að velja greiningu og smella á hnappana neðst til að **opna eyðublað**, **textasýn** eða **setja sem langtímagreiningu**. Einnig hægt að hægri smella og velja.

Til að leita innan kafla er texti skrifaður í leitarstikuna og smellt á stækkunarglerið

Hægt að nota hnappi **til baka** til að komast aftur í yfirlitsmyndina. Einnig hægt að smella á stöðustikuna.

# <span id="page-37-0"></span>**Meðferð**

### <span id="page-37-1"></span>**Upplýsingaskrá**

Opnast á yfirliti í textasýn ef sjúklingur á skráðar upplýsingar. Neðst á skjánum er hægt að velja eldri útgáfur og skoða breytingasögu.

- 1. Smella á **Skrá** hnappinn. Fyrsti kafli opnast.
- 2. Tvískiptur skráningargluggi opnast.
- 3. Skráningaratriði talin upp í bláa hlutanum. Hægra megin skráir eða merkir notandi við þau atriði sem við á.

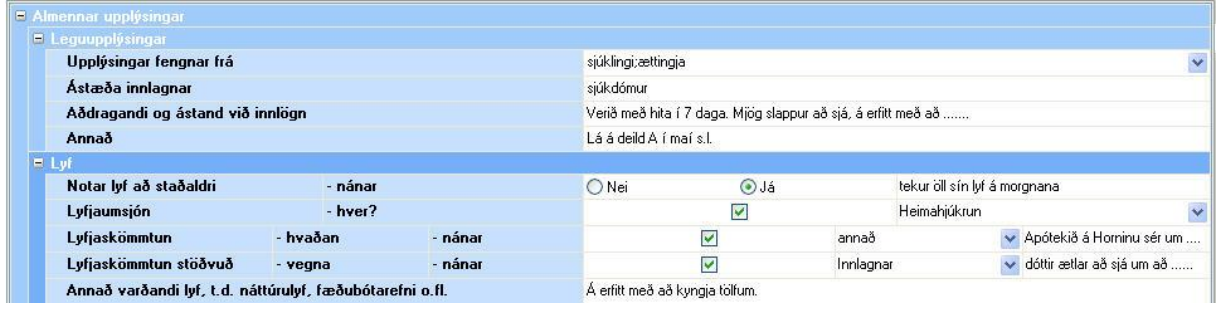

- 4. Hægt er að fara á milli svæða í skráningahlutanum með TAB-lyklinum.
- 5. Fellilistar eru allstaðar þar sem bláa örin við er við enda dálks. Þar þarf að velja atriði úr lista.
- 6. Þar sem plús og mínus  $\boxed{\cdot}$ er aftast í línu er hægt að bæta við skráningarlínu.

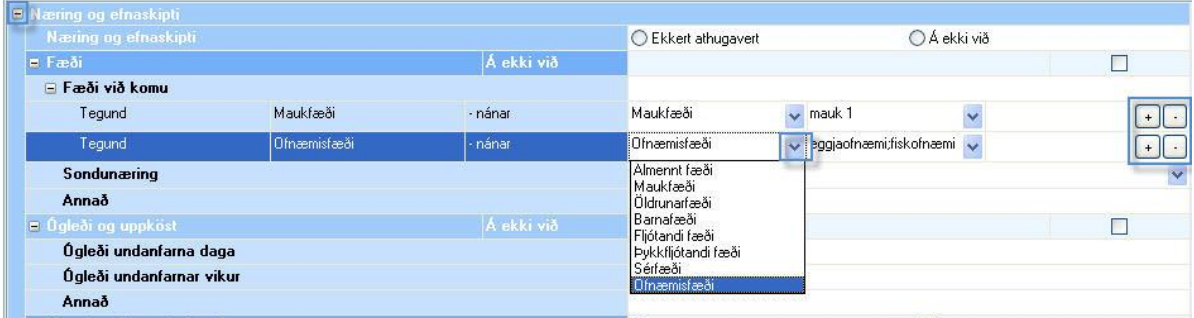

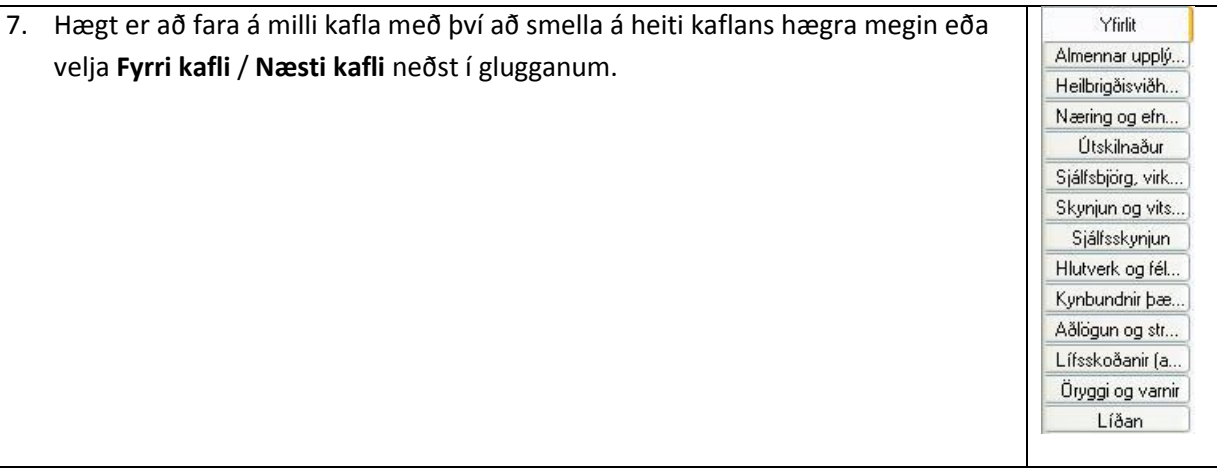

8. **Vista**. Skráðar upplýsingar flytjast yfir í textasýn.

9. Hægt að fara aftur yfir í skáningarham með því að smella á **Skrá** hnappinn.

### <span id="page-38-0"></span>**Útskriftaráætlun**

Opnast á yfirliti í textasýn ef sjúklingur á skráðar upplýsingar.

- 1. Smella á **Skrá** hnappinn.
- 2. Merkja við það sem við á.
- 3. Kaflarnir *Lyf, bréf og vottorð*, *Útskriftarúrræði*, *Þjálfun og endurhæfing*: Ef hakað er við **Þarf** (fyrsta hakið) merkist línan rauð. Þegar hakað er við **Frágengið** merkist línan græn og nafn starfsmann og dagsetning birtist. Hægt að breyta nafni starfsmann (smellt á nafnið og

starfsmannalisti opnaður ) og dagsetningu.

4. Milli hakana þarf og frágengið er hægt að skrá inn texta.

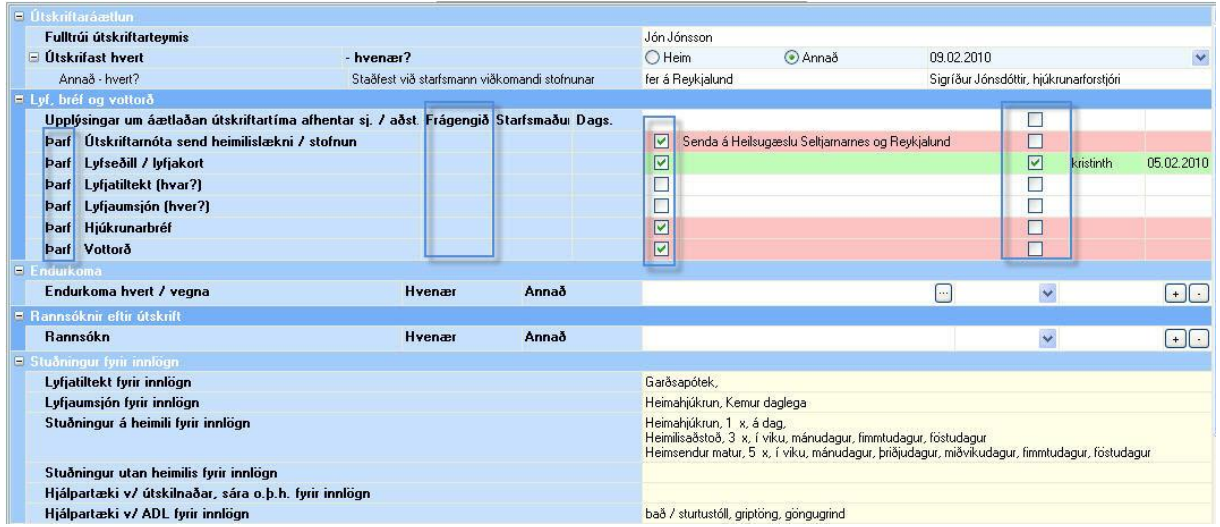

- 5. *Endurkoma*: Hægt að sækja tímabókanir úr Afgreiðslu. Smellt á **bægta þag listi yfir tímabókanir birtist** og valinn. Einnig hægt að skrá texta í stað þess að sækja tímabókun í Afgreiðslu.
- 6. *Stuðningur við innlögn*: Upplýsingar úr upplýsingaskrá afritast. Hægt að skrá nýjar upplýsingar eða bæta við. Ef upplýsingaskránni hefur verið breytt þá er hægt að smella á **Endurafrita** hnappinn til að fá þær upplýsingar í útskriftaráætlunina. Athugið að þær breytingar sem hafa verið gerðar í kaflanum munu tapast við það.

\_\_\_\_\_\_\_\_\_\_\_\_\_\_\_\_\_\_\_\_\_\_\_\_\_\_\_\_\_\_\_\_\_\_\_\_\_\_\_\_\_\_\_\_\_\_\_\_\_\_\_\_\_\_\_\_\_\_\_\_\_\_\_\_\_\_\_\_\_\_\_\_\_\_\_\_\_\_\_

7. **Vista**.

### <span id="page-39-0"></span>**Hjúkrunarferli**

Skiptist í Ferli, Framvindunótur, Ferlissaga og Framvindunótusaga.

#### <span id="page-39-1"></span>**Ferli**

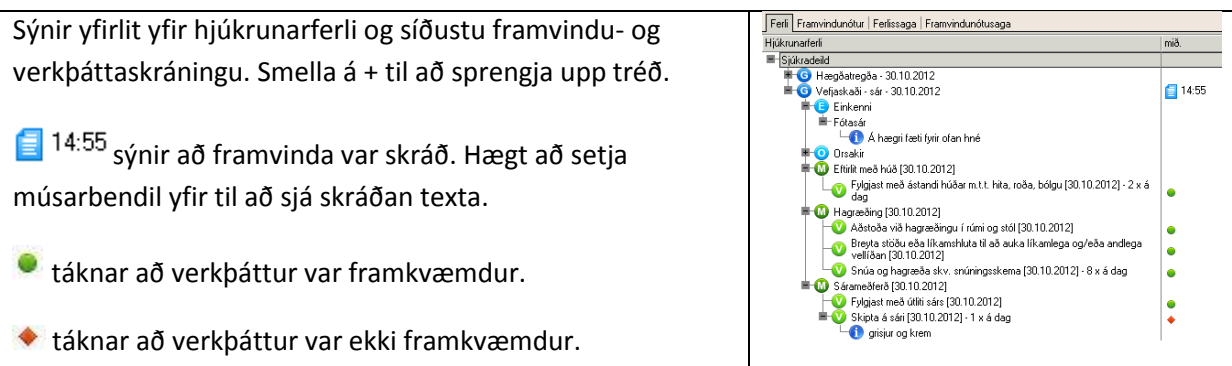

#### <span id="page-39-2"></span>**Skrá hjúkrunargreiningar**

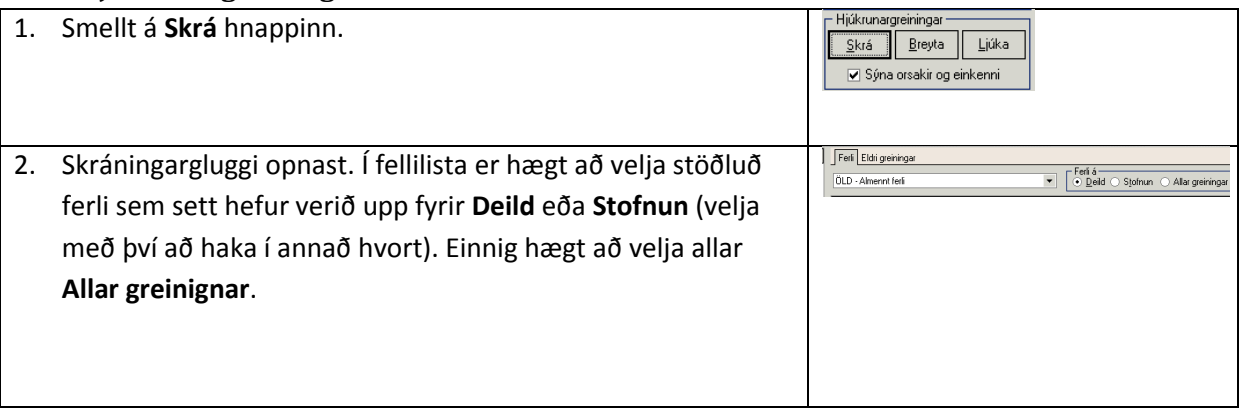

3. Í glugganum vinstra megin safnast upp valdar greiningar, einkenni, orsakir, meðferðir og verkþættir. Nokkrar aðferðir er hægt að nota til að búa til ferli og verður hver notandi að finna sína bestu aðferð.

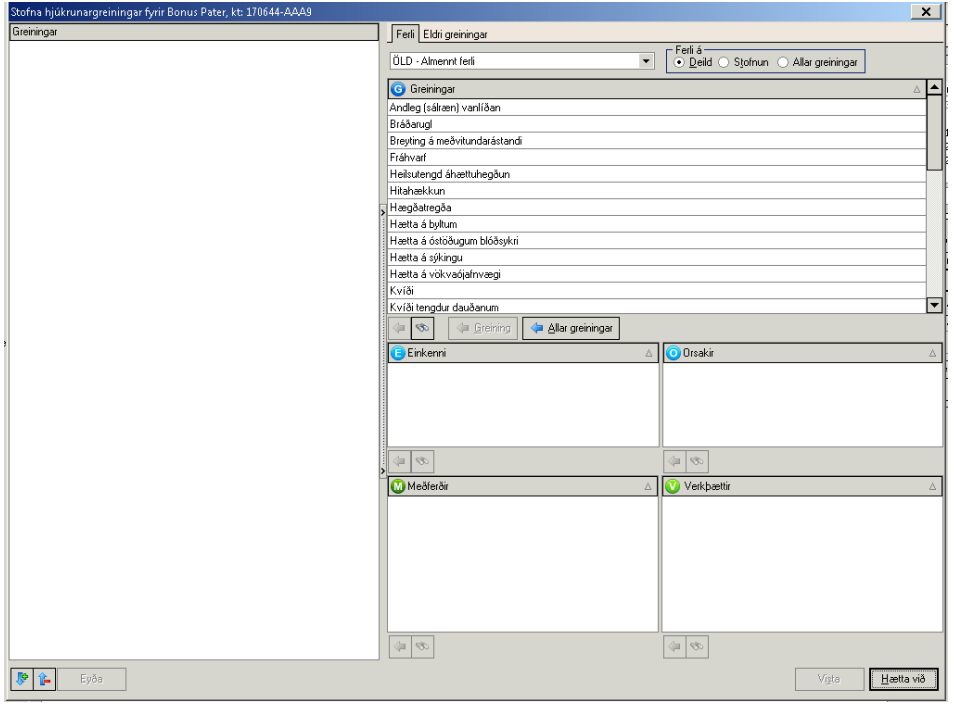

- a) Smella á hnappinn **Allar greiningar** . Allar greiningar úr völdu stöðluðu ferli flytjast í tréð vinstra megin. Ef einhver greining, meðferð eða verkþáttur á ekki við er hægt að hægri smella og eyða þeim.
- b) Velja greiningar úr lista með því að halda niðri Ctrl hnappnum og velja með músinni. Síðan er smellt á **& Greining**
- c) Velja eina greiningu í einu og velja einkenni, orskakir, meðferðir og verkþætti. Tvísmella við hvert val eða smella á ...

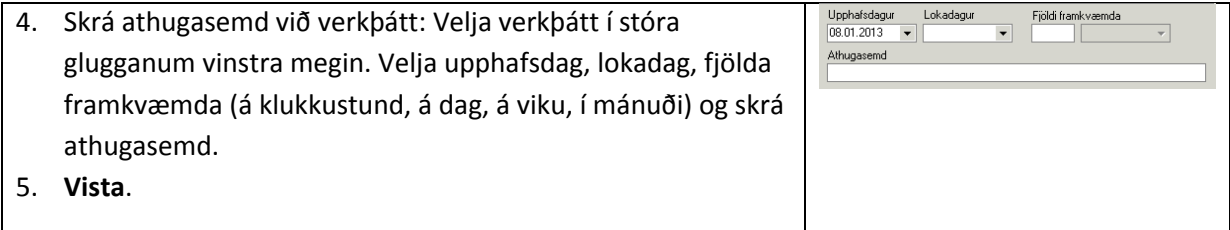

#### <span id="page-40-0"></span>**Breyta hjúkrunargreiningu**

Eingöngu er hægt að breyta einni hjúkrunargreiningu í einu.

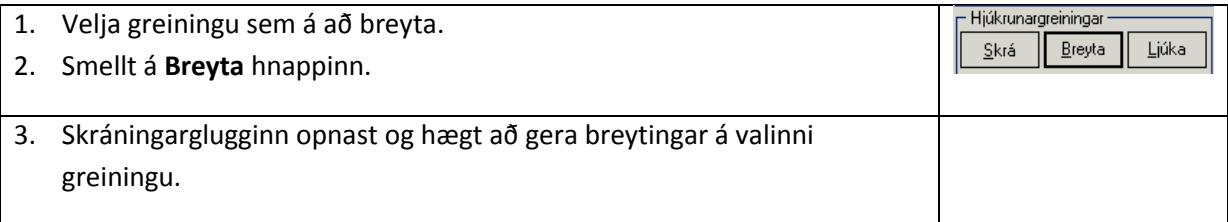

#### <span id="page-41-0"></span>**Eyða hjúkrunargreiningu**

Eingöngu er hægt að eyða einni hjúkrunargreiningu í einu. Ekki er hægt að eyða greiningu ef búið er að skrá framvindu eða framkvæma verkþætti sem tilheyra greiningunni.

- 1. Velja greiningu sem á að eyða. Hægri smella og velja **Eyða**.
- 2. Staðfesta val.

#### <span id="page-41-1"></span>**Ljúka (seponera) hjúkrunargreiningu, meðferð eða verkþætti**

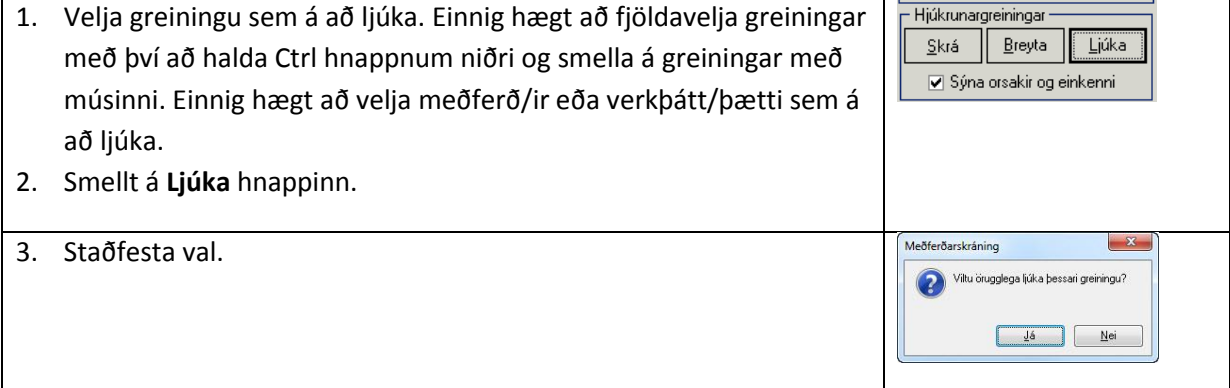

#### <span id="page-41-2"></span>**Virkja eldri greiningar**

Greiningar sem ekki eru virkar lengur (búið að seponera) er hægt að sækja aftur og virkja.

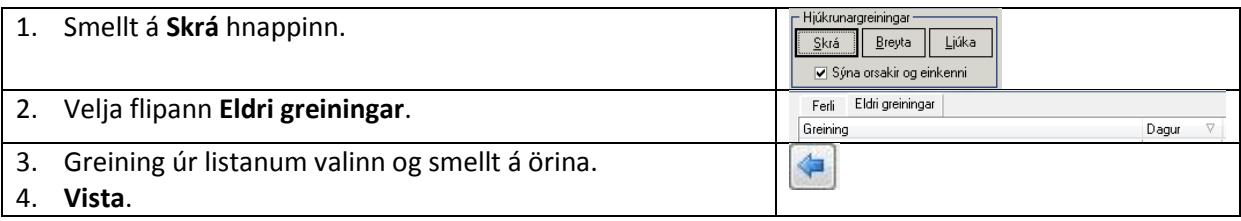

#### <span id="page-41-3"></span>**Skrá framvindu og framkvæmd verkþátta**

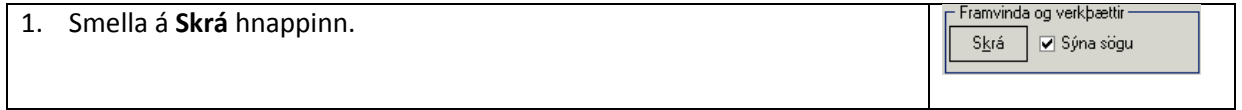

#### 2. Skráningargluggi opnast:

- a) Hjúkrunargreining valin.
- b) Dagsetning og tími valinn.
- c) Merkt við hvort verkþáttur var framkvæmdur eða ekki. Hægt að skrá athugasemd.
- d) Skrá framvindu.
- e) Vista. Hægt að velja aðra hjúkrunargreiningu, merkja við verkþætti og skrá framvindu.

\_\_\_\_\_\_\_\_\_\_\_\_\_\_\_\_\_\_\_\_\_\_\_\_\_\_\_\_\_\_\_\_\_\_\_\_\_\_\_\_\_\_\_\_\_\_\_\_\_\_\_\_\_\_\_\_\_\_\_\_\_\_\_\_\_\_\_\_\_\_\_\_\_\_\_\_\_\_\_

f) Loka glugganum.

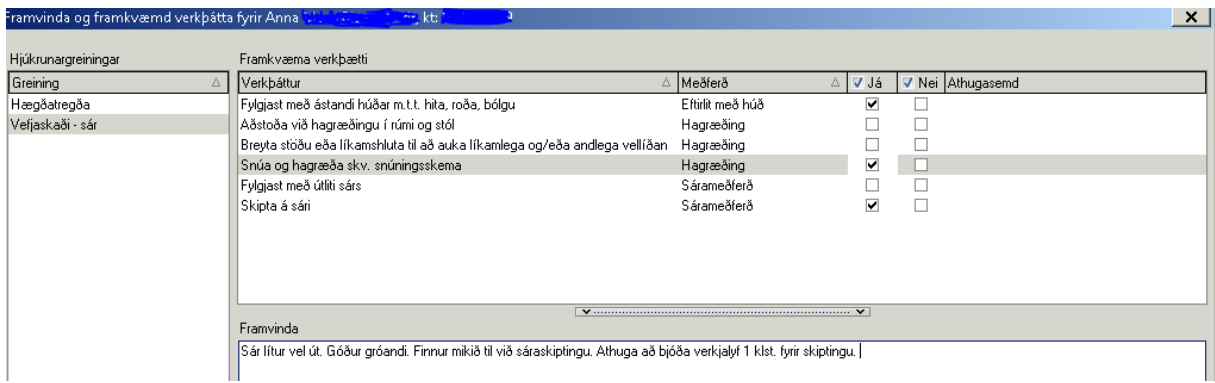

#### <span id="page-42-0"></span>**Breyta eða eyða framvindu og framkvæmd verkþátta**

Fyrir neðan hjúkrunarferlistréð er listi yfir framkvæmda verkþætti. Þar er hægt að breyta eða eyða.

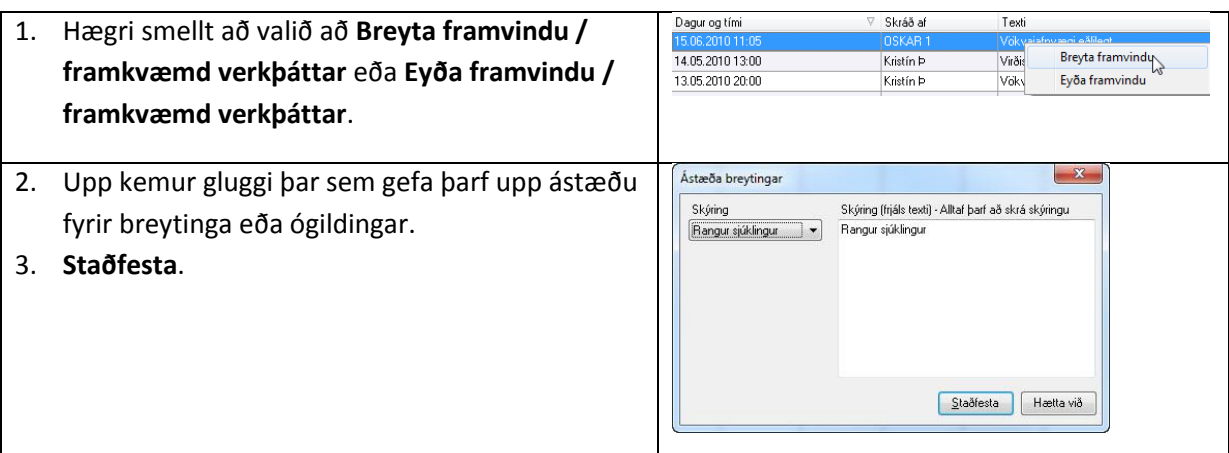

#### <span id="page-42-1"></span>**Framvindunótur**

Í flipanum framvindunótur er hægt að skoða framvindunótur valins sjúklings eða allra sjúklinga deildarinnar á völdu tímabili.

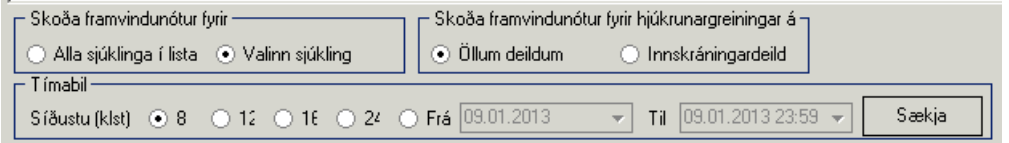

#### <span id="page-42-2"></span>**Ferlisaga**

Eingöngu er hægt að skoða ferlisögu valins sjúklings. Hægt að velja eftir tímabili eða sýna alla ferlissöguna.

#### <span id="page-42-3"></span>**Framvindunótusaga**

Eingöngu er hægt að skoða framvindunótusögu valins sjúklings. Hægt að velja eftir tímabili eða sýna alla framvindunótusöguna.

# <span id="page-43-0"></span>**Íhlutir**

Yfirlitsmyndin sýnir á myndrænan hátt þá íhluti sem sjúklingur er með.

Hægt er að stilla sýn á skráða íhluti þ.e. fjöldi daga sem óskað er eftir að sjá í einu með því að færa örina á ásnum undir dagatalinu til hægri eða vinstri stektumum.

Þeir dagar sem eru feitletraðir á dagatalinu eru þeir dagar sem valinn sjúklingur hefur verið með skráðan íhlut.

Litir á línunni merkja:

Grænn punktur: Ísetning íhlutar Blár punktur: Skipt um íhlut Rauður punktur: Íhlutur fjarlægður **tvö blá strik: Áætluð skipti á íhlut** 

Hægt er að fá nánari upplýsingar um íhlut með því að hægri smella á línuna sem tilgreinir íhlutnum og velja **Nánari upplýsingar**.

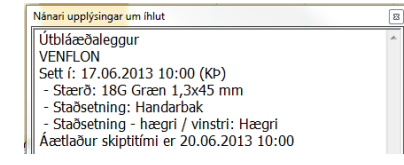

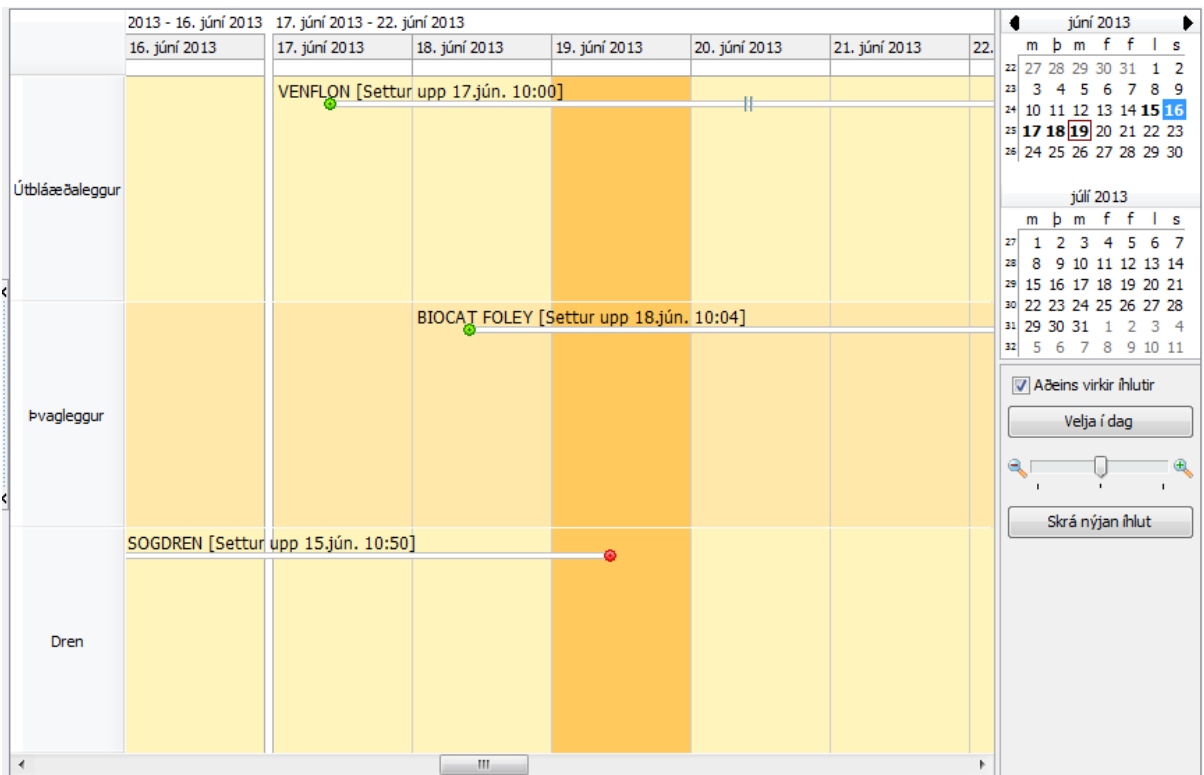

# <span id="page-44-0"></span>**Íhlutur settur upp**

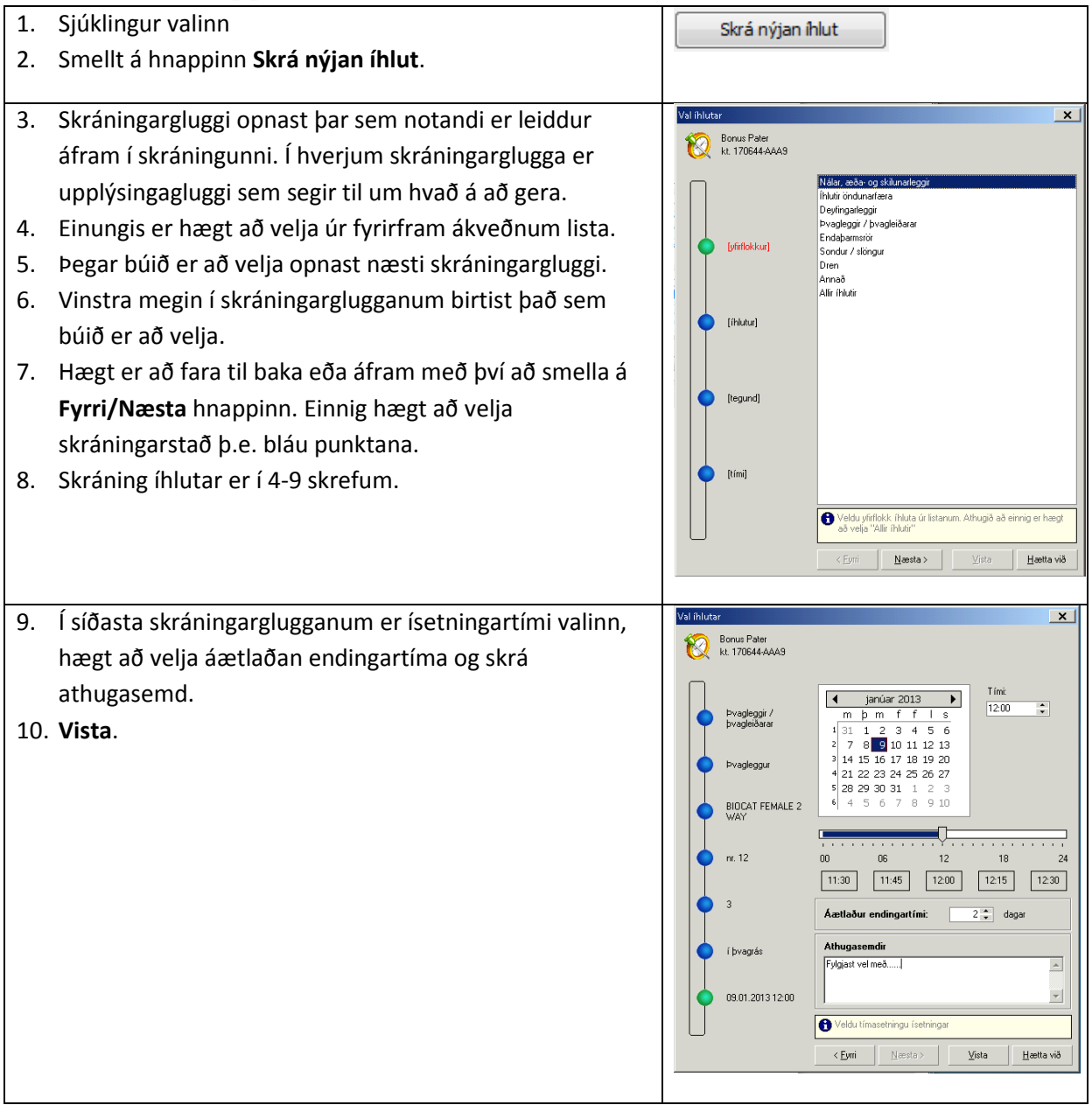

# <span id="page-45-0"></span>**Leiðrétta skráningu**

1. Hægri smella á línuna sem tilgreinir íhlutnum sem á að breyta. Velja **Leiðrétta**. Leiðréttingargluggi opnast.

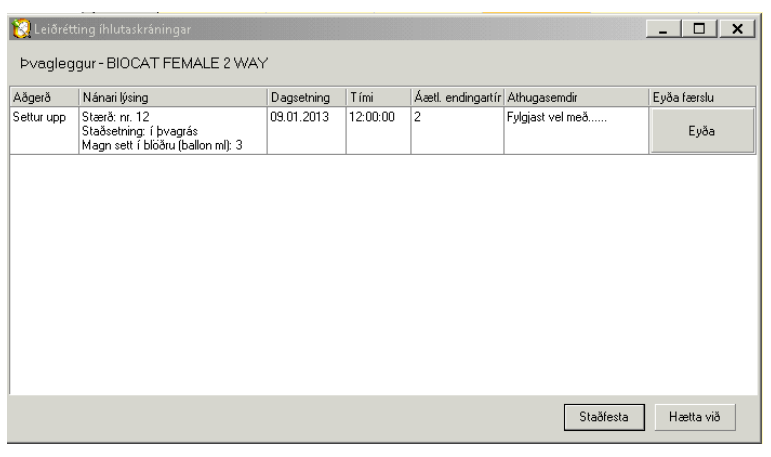

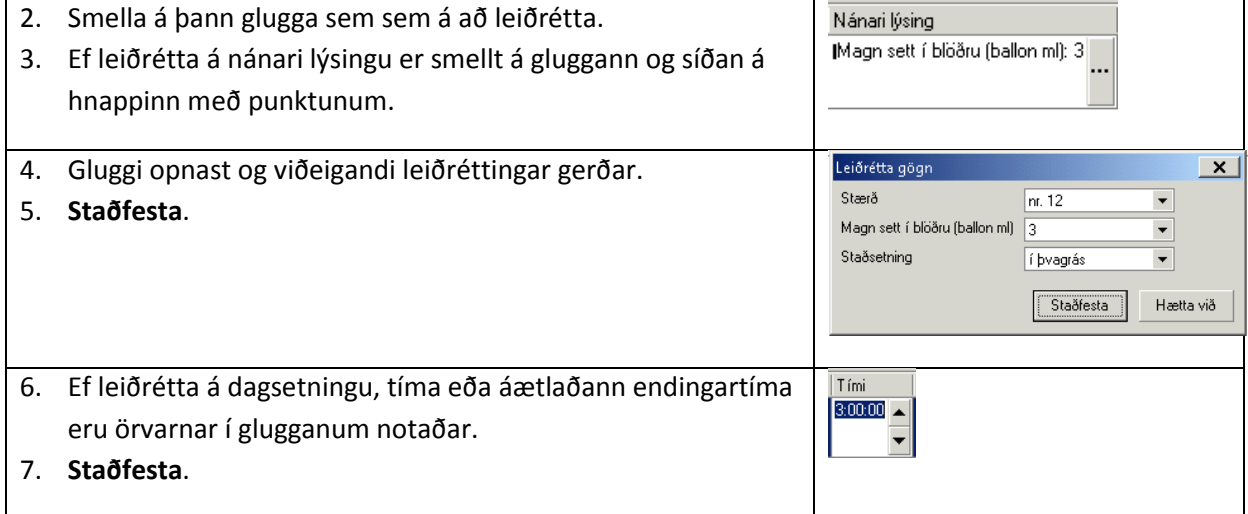

# <span id="page-45-1"></span>**Ógilda skráningu**

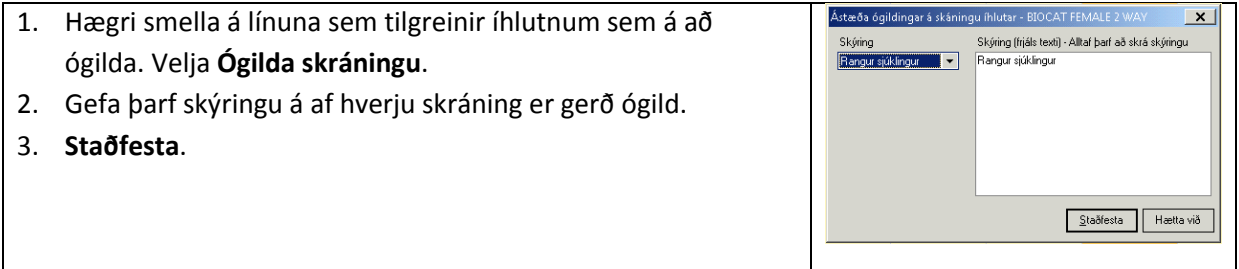

### <span id="page-46-0"></span>**Skipt um íhlut**

 $\boxed{\mathbf{x}}$ 1. Hægri smella á línuna sem tilgreinir íhlutnum sem á að al íhluta Bonus Pater<br>Ret. 170644-AAA9 skipta um. Velja **Skipta um**. Ekkiskrá<br>nr. 12<br>nr. 14 2. Skráningarglugginn opnast en búið er að forvelja tegund .<br>Allir ihlutir íhlutar. 3. Skráning að öðru leiti eins og þegar íhlutur er settur upp. **bvagleggur** BIOCAT FEMALE 2 [Stærð] [Magn sett í blöðr<br>Íballon mill [Staås  $[{\rm timi}] % \centering \includegraphics[width=0.9\columnwidth]{figures/fig_0a.pdf} \caption{The graph $\Omega_{\rm{eff}}$ is the same as a function of the parameter $\Omega$.} \label{fig:1}$ Veldu nánar: Stærð  $\langle$  Eyrri  $\qquad \qquad \mid \quad \underline{\text{N}}$ æsta >  $\parallel$  Heetta við

### <span id="page-46-1"></span>**Fjarðlægja íhlut**

1. Hægri smella á línuna sem tilgreinir íhlutnum sem á að fjarlægja. .<br>Fjarlægja íhlut  $\vert x \vert$ junuarjuma.<br>Vinsamlegast veljið dagsetningu og tíma þegar íhutur var<br>fjarlægður Velja **Fjarlægja.**  $\begin{array}{c}\n\hline\n\text{I (masetning}\n\\ \hline\n\end{array}$ Dagsetning 2. Velja dagsetningu og tíma er íhlutur var fjarlægður.  $\div$ 10.01.2013 3. Skrá athugasemdir ef við á. Fjarlægður  $\begin{array}{c|c} \bullet & \bullet \\ \hline \circ & \bullet \end{array}$ **Athugasemdir** 4. **Staðfesta**. Fjarlægður 회 Staðfesta Hætta við

# <span id="page-47-0"></span>**Mælingar**

# <span id="page-47-1"></span>**Skrá mælingu**

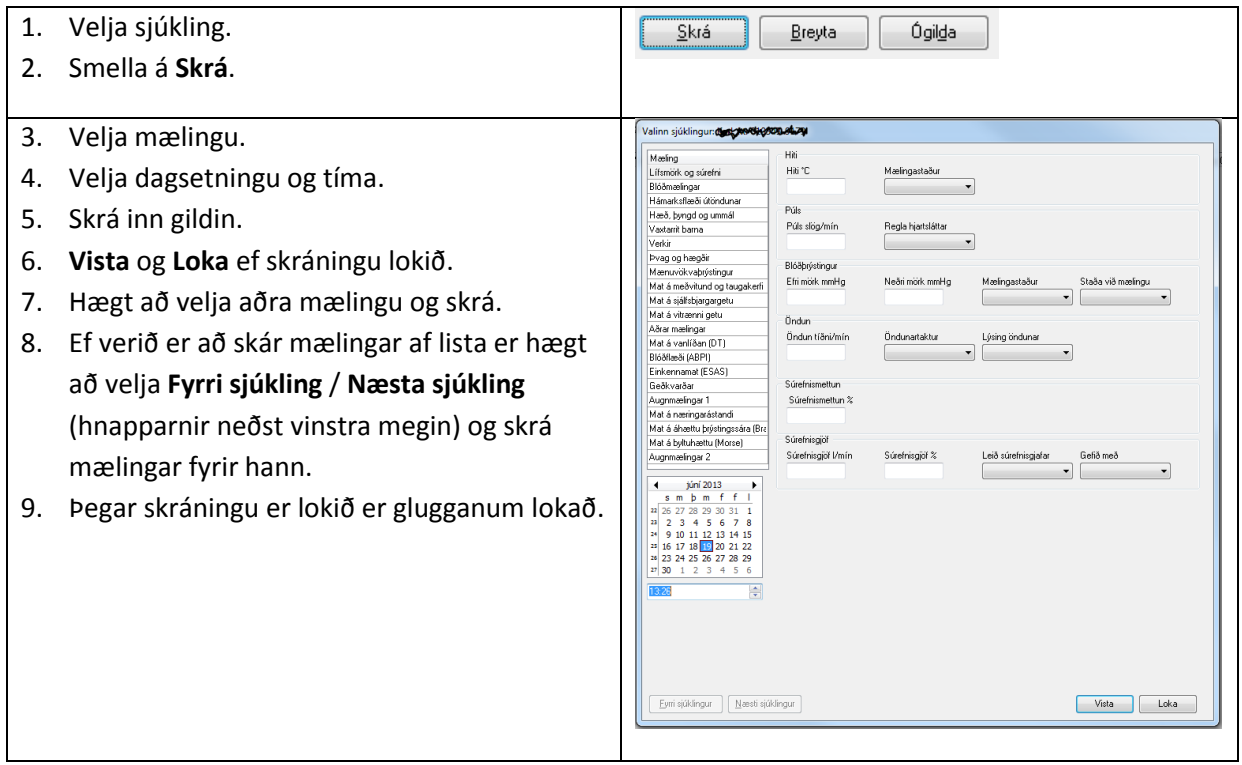

# <span id="page-47-2"></span>**Breyta mælingu**

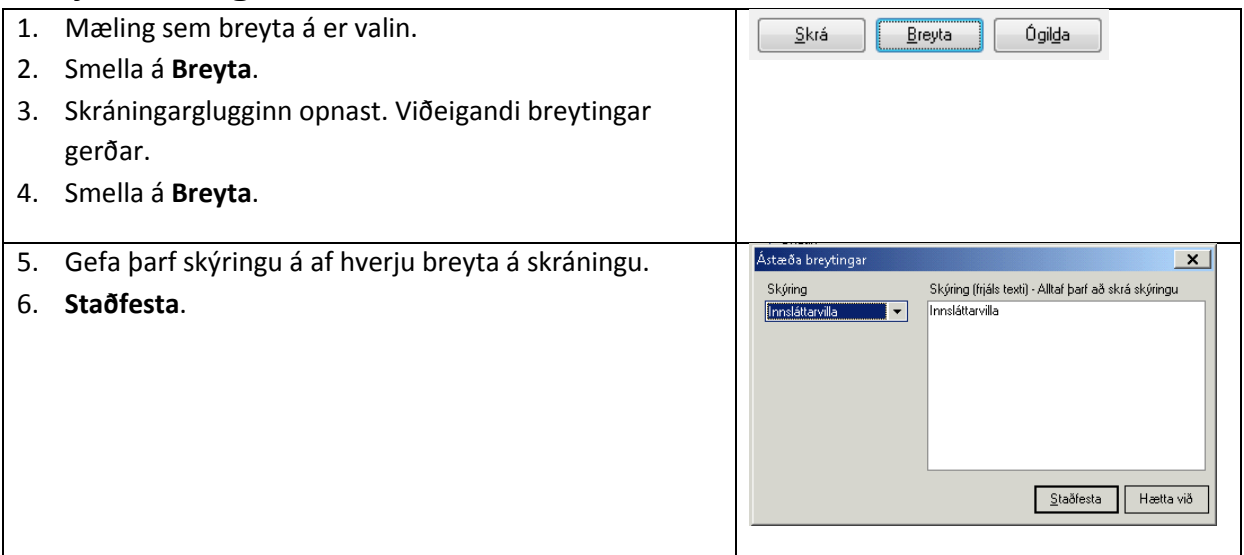

# <span id="page-47-3"></span>**Ógilda mælingu**

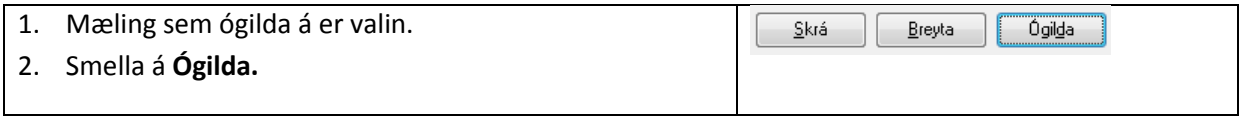

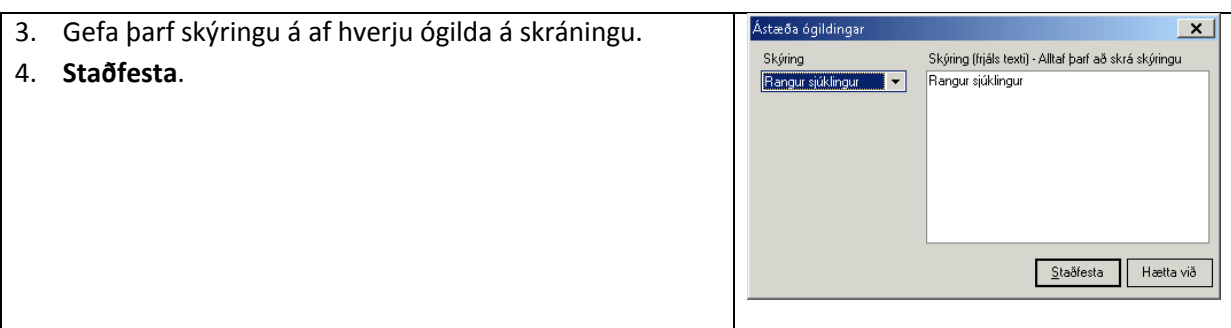

# <span id="page-48-0"></span>**Vökvajafnvægi**

#### <span id="page-48-1"></span>**Skrá inntöku og útskilnað**

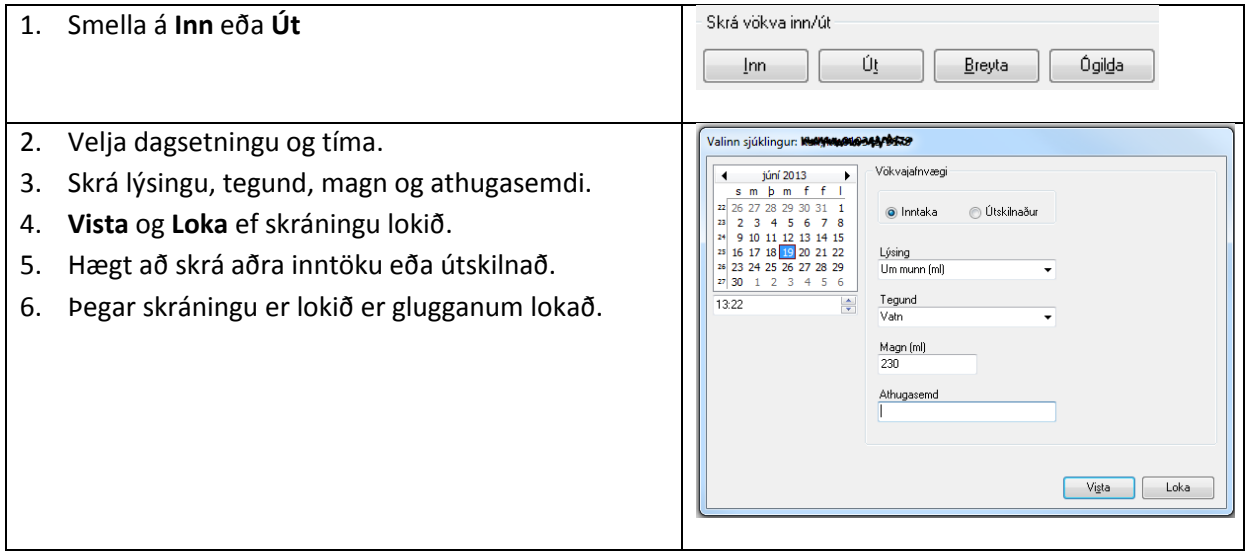

\_\_\_\_\_\_\_\_\_\_\_\_\_\_\_\_\_\_\_\_\_\_\_\_\_\_\_\_\_\_\_\_\_\_\_\_\_\_\_\_\_\_\_\_\_\_\_\_\_\_\_\_\_\_\_\_\_\_\_\_\_\_\_\_\_\_\_\_\_\_\_\_\_\_\_\_\_\_\_

**Breyta eða ógilda vökvaskráningu** er gert á sama hátt og lýst er hér að ofan í mælingum.

# <span id="page-49-0"></span>**Skráning sjúkraskráar í Eyðublöð**

Við skráningu þarf að búa til svokölluð samskipti. Í samskiptin eru eyðublöð valin. Tegund eyðublaðs fer eftir hvað verið er að skrá (samskiptaseðill, sjúkraskrá, göngudeildarnóta, læknisvottorð o.s.frv.)

Ef skráning tilheyrir heilsugæslu þá eru búin til samskipti í samskiptatré valins sjúkings.

Ef skráning tilheyrir legu eða ferli eru samskiptin búin til undir legulotunni eða komunni.

### <span id="page-49-1"></span>**Búa til samskipti**

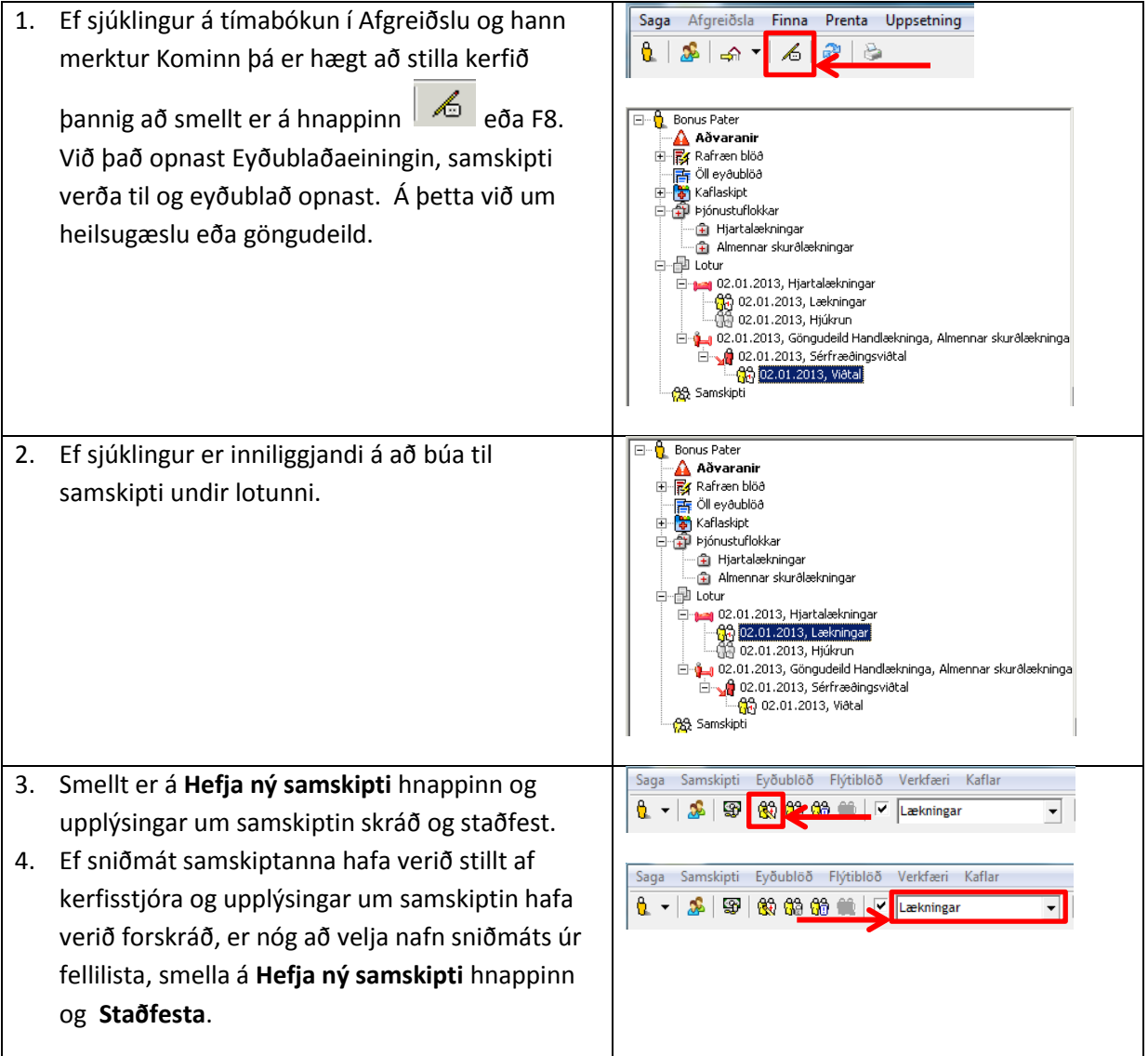

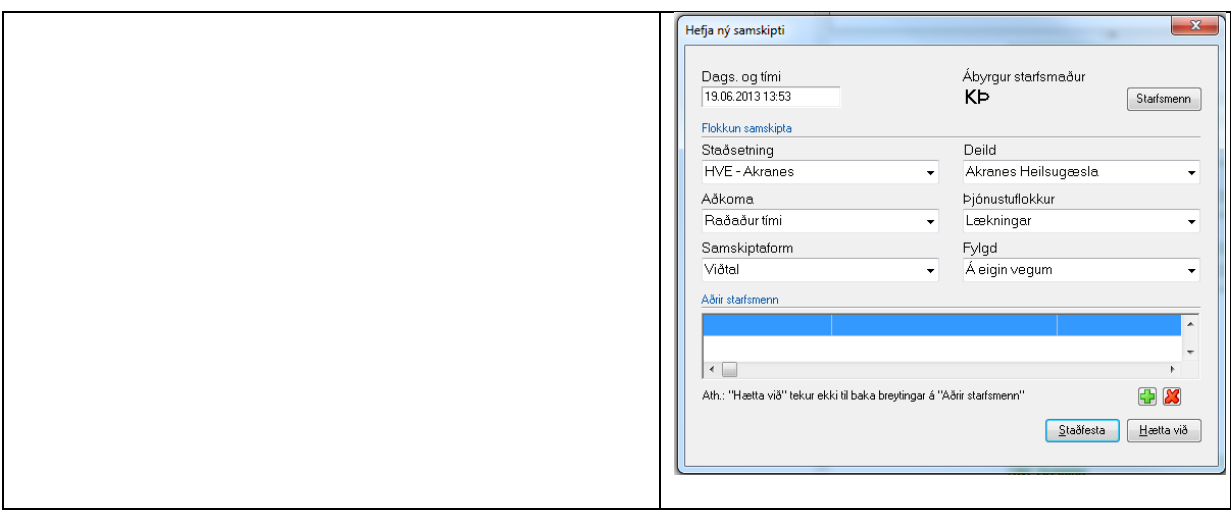

# <span id="page-50-0"></span>**Velja eyðublað**

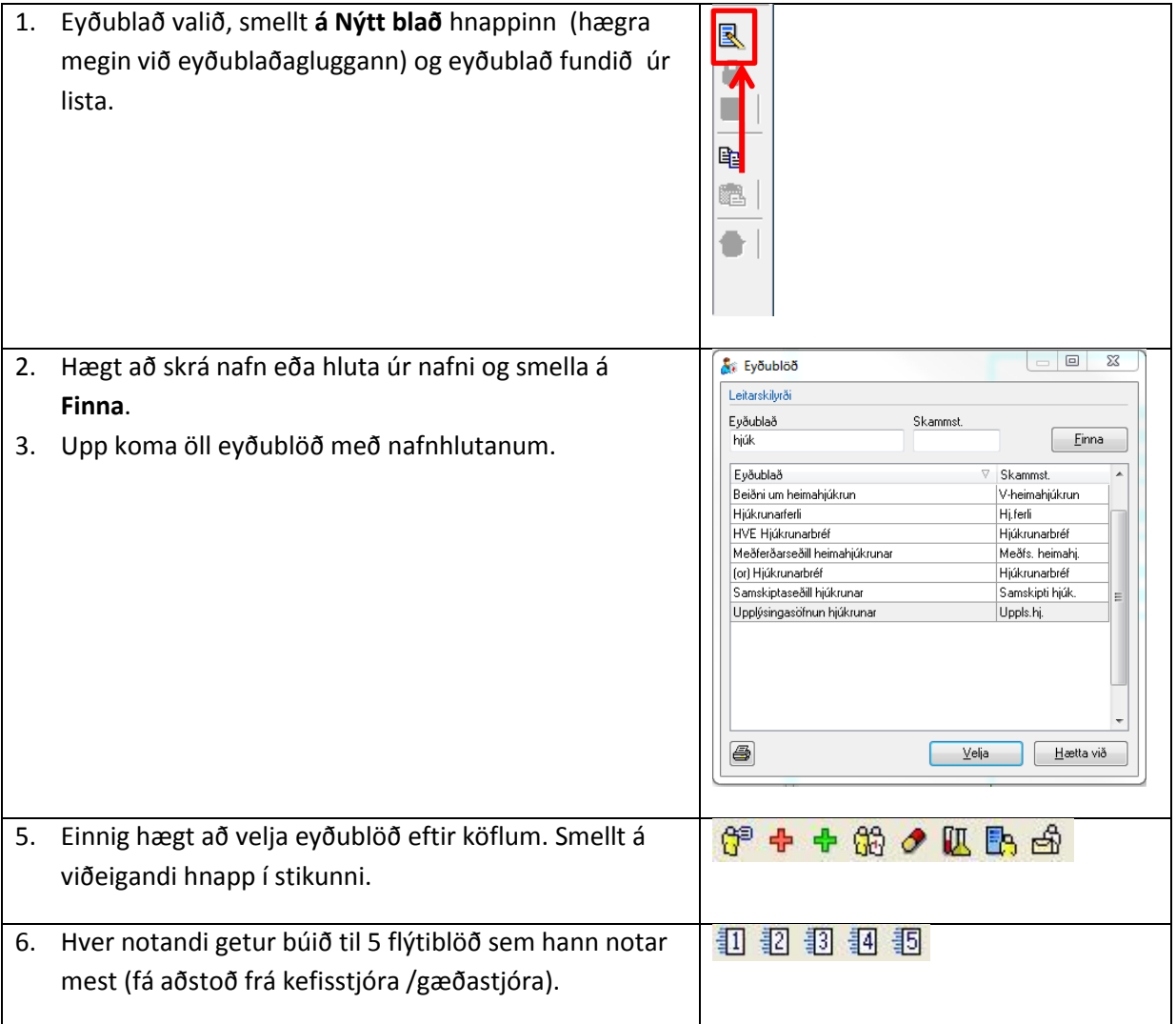

### <span id="page-51-0"></span>**Staðfesta eyðublöð**

Mjög mikilvægt er að staðfesta öll eyðublöð sem búið er að vinna með. Smellt er á **Staðfesta blað** hnappinn og val staðfest. Þegar öll blöð í samskiptum hafa verið staðfest, staðfestast samskiptin sjálfkrafa.

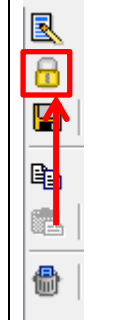